# brother

# Brukerhåndbok for nettverket

Innebygd trådløs multifunksjonsutskriftsserver med multiprotokoll

Her i Brukerhåndbok for nettverket finner du nyttig informasjon om trådløse nettverksinnstillinger på Brother-maskinen. Du finner også informasjon om støttede protokoller og detaljerte tips til feilsøking.

Hvis du trenger grunnleggende informasjon om nettverk og de avanserte nettverksfunksjonene til Brother-maskinen, kan du gå til *Nettverksordliste.*

Hvis du vil laste ned den nyeste brukerhåndboken, kan du gå til Brother Solutions Center på [\(http://solutions.brother.com/\)](http://solutions.brother.com/). Her kan du også laste ned de nyeste driverne og hjelpeprogrammene for maskinen din, lese vanlige spørsmål og svar, se tips til feilsøking og lære om våre ulike utskriftsløsninger.

Version 0

## **Egnede modeller**

Denne brukerhåndboken gjelder for følgende modell: DCP-J140W

## **Definisjoner av merknader**

Vi bruker følgende ikoner i denne brukerhåndboken:

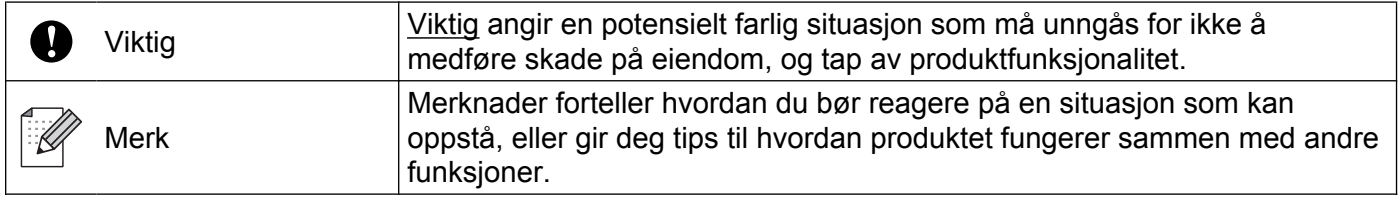

## **Utarbeidelse og offentliggjøring**

Denne brukerhåndboken er utarbeidet og offentliggjort under oppsyn av Brother Industries, Ltd., og den inneholder beskrivelser og spesifikasjoner for de nyeste produktene.

Innholdet i denne brukerhåndboken og spesifikasjonene til dette produktet kan endres uten varsel.

Brother forbeholder seg retten til å foreta endringer i spesifikasjonene og innholdet i denne håndboken uten varsel, og er ikke ansvarlig for noen skader (inkludert driftstap) forårsaket av det presenterte materialet, inkludert, men ikke begrenset til, typografiske feil eller andre feil i denne publikasjonen.

©2012 Brother Industries, Ltd. Med enerett.

## **VIKTIG MERKNAD**

- Dette produktet er bare godkjent for bruk i det landet der det ble kjøpt. Ikke bruk dette produktet utenfor landet der det ble kjøpt. Det kan være i strid med reglene for trådløs telekommunikasjon og strøm i det landet.
- Windows<sup>®</sup> XP i dette dokumentet representerer Windows<sup>®</sup> XP Professional, Windows<sup>®</sup> XP Professional x64 Edition og Windows<sup>®</sup> XP Home Edition.
- Windows Server<sup>®</sup> 2003 i dette dokumentet representerer Windows Server<sup>®</sup> 2003, Windows Server<sup>®</sup> 2003 x64 Edition, Windows Server® 2003 R2 og Windows Server® 2003 R2 x64 Edition.
- Windows Server® 2008 i dette dokumentet representerer Windows Server® 2008 og Windows Server® 2008 R2.

## Innholdsfortegnelse

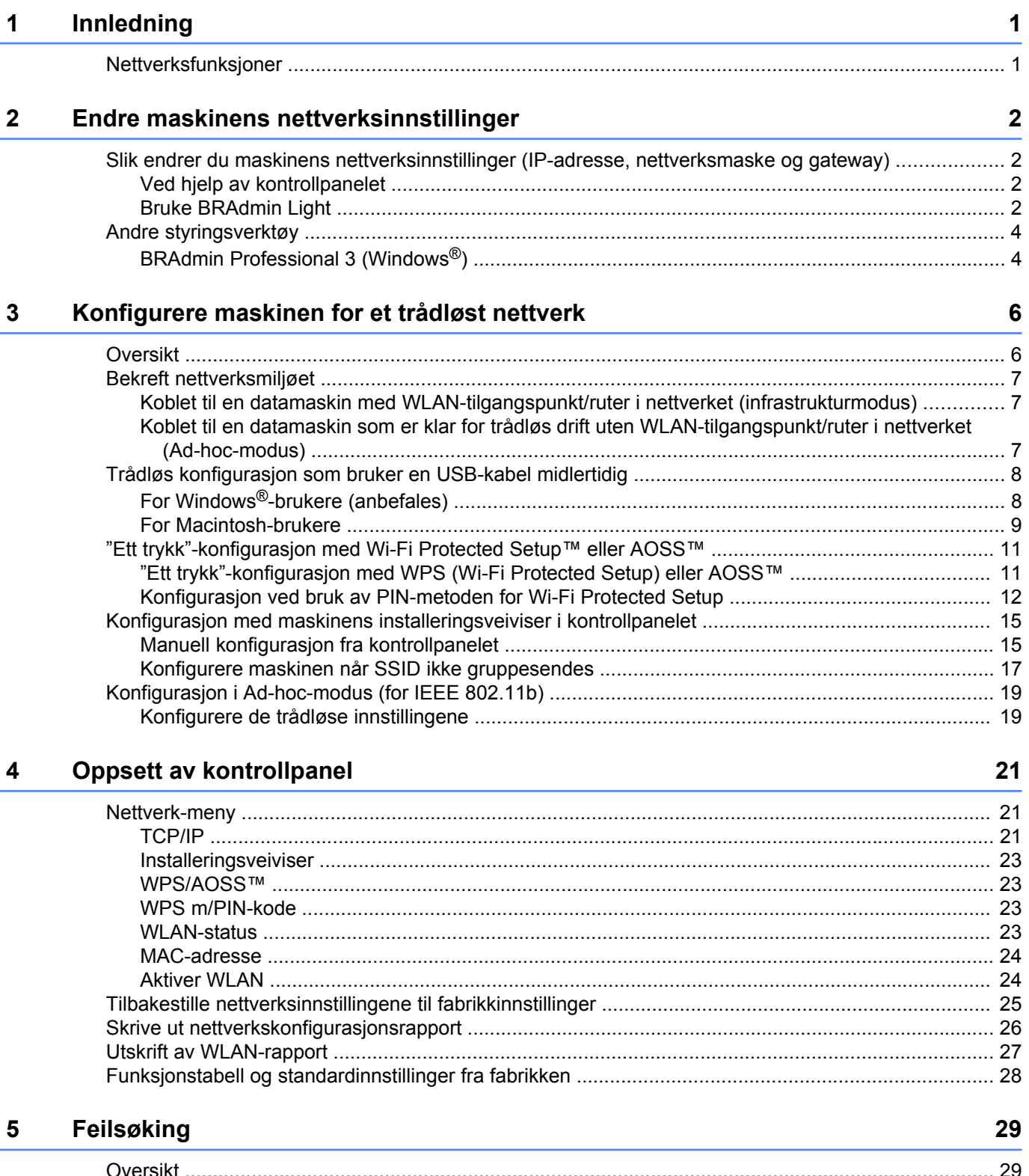

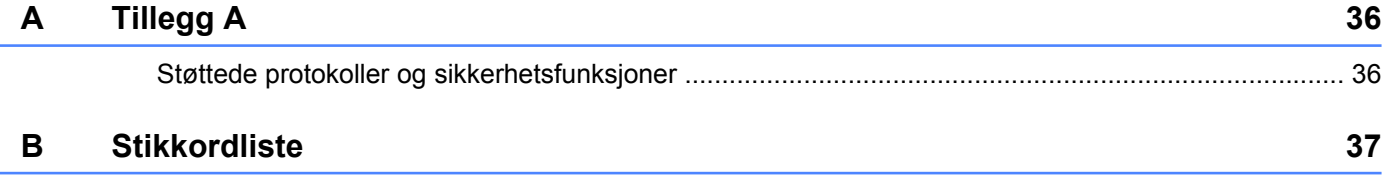

**Innledning**

## <span id="page-4-1"></span>**Nettverksfunksjoner**

<span id="page-4-4"></span><span id="page-4-0"></span>**1**

Brother-maskinen kan brukes i IEEE 802.11b/g/n trådløst nettverk med den interne nettverksutskriftsserveren. Utskriftsserveren støtter ulike funksjoner og tilkoblingsmetoder avhengig av hvilket operativsystem du kjører når nettverk som støtter TCP/IP er benyttet. Tabellen nedenfor viser hvilke nettverksegenskaper og -tilkoblinger som støttes av hvert enkelt operativsystem.

<span id="page-4-7"></span><span id="page-4-5"></span>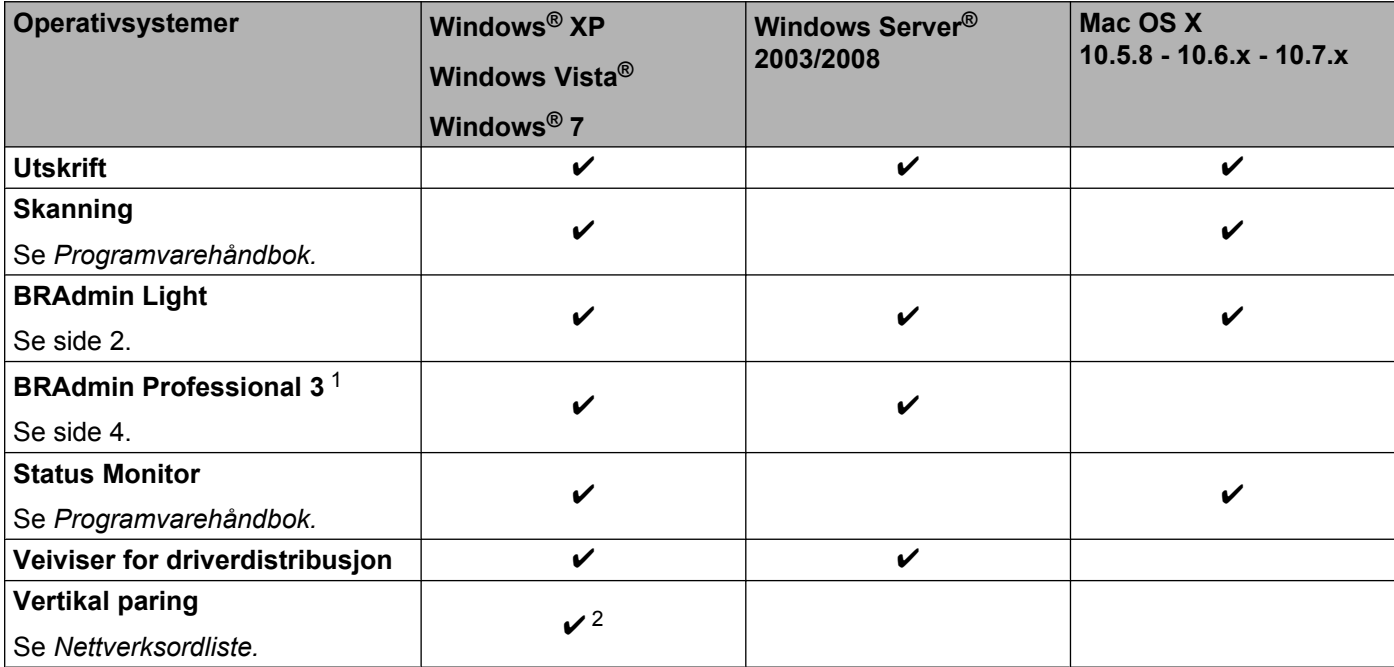

<span id="page-4-10"></span><span id="page-4-9"></span><span id="page-4-8"></span><span id="page-4-6"></span><span id="page-4-2"></span><sup>1</sup> BRAdmin Professional 3 kan lastes ned fra<http://solutions.brother.com/>.

<span id="page-4-3"></span><sup>2</sup> Kun Windows<sup>®</sup> 7.

<span id="page-5-0"></span>**2**

## **Endre maskinens nettverksinnstillinger**

## <span id="page-5-1"></span>**Slik endrer du maskinens nettverksinnstillinger (IP-adresse, nettverksmaske og gateway)**

#### <span id="page-5-2"></span>**Ved hjelp av kontrollpanelet**

Du kan konfigurere maskinen for et nettverk ved hjelp av 3. Nettverk-menyen i kontrollpanelet. (Se [Oppsett](#page-24-3) *av kontrollpanel* >> side 21.)

#### <span id="page-5-4"></span><span id="page-5-3"></span>**Bruke BRAdmin Light**

BRAdmin Light er et verktøy for førstegangsinstallering av Brother-enheter som er koblet til nettverket. Det kan også søke etter Brother-produkter i et TCP/IP-miljø, vise statusen og konfigurere grunnleggende nettverksinnstillinger, som IP-adresse.

#### **Installere BRAdmin Light**

- $\blacksquare$  Windows<sup>®</sup>
	- **41** Maskinen må være PÅ.
	- 2) Slå på datamaskinen. Lukk alle programmer som kjører, før du starter installasjonen.
	- **3** Sett inn medfølgende CD-ROM i CD-ROM-stasjonen. Åpningsvinduet vises automatisk. Hvis skjermbildet med modellnavn vises, velger du maskinen din. Hvis skjermbildet med språkvalg vises, velger du språk.
	- d Hovedmenyen for CD-ROM vises. Klikk på **Avansert** og deretter på **Nettverksverktøy**.
	- **6** Klikk på **BRAdmin Light**, og følg instruksjonene på skjermen.
- Macintosh

Du kan laste ned Brothers nyeste versjon av BRAdmin Light fra [http://solutions.brother.com/.](http://solutions.brother.com/)

#### <span id="page-6-0"></span>**Angi IP-adresse, nettverksmaske og gateway ved hjelp av BRAdmin Light**

#### **Merk**

- <span id="page-6-1"></span>**•** Du kan laste ned det nyeste Brother BRAdmin Light-hjelpeprogrammet fra [http://solutions.brother.com/.](http://solutions.brother.com/)
- **•** Hvis du trenger mer avansert skriveradministrasjon, kan du bruke det nyeste Brother BRAdmin Professional 3-verktøyet, som du kan laste ned fra<http://solutions.brother.com/>. Dette verktøyet er bare tilgjengelig for brukere av Windows®.
- **•** Hvis du bruker brannmurfunksjonen i et antispion- eller antivirusprogram, deaktiverer du denne midlertidig. Når du er sikker på at du kan skrive ut, aktiverer du den på nytt.
- **•** Nodenavn: Nodenavnet vises i det gjeldende BRAdmin Light-vinduet. Standard nodenavn til utskriftsserveren i denne maskinen er "BRWxxxxxxxxxxxx". ("xxxxxxxxxxxx" er din maskins MAC-/ Ethernet-adresse.)

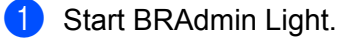

■ Windows<sup>®</sup>

Klikk **Start** / **Alle programmer** / **Brother** / **BRAdmin Light** / **BRAdmin Light**.

■ Macintosh

Når nedlastningen er fullført, dobbeltklikker du **BRAdmin Light.jar**-filen for å starte BRAdmin Lighthjelpeverktøyet.

b BRAdmin Light søker automatisk etter nye enheter.

Dobbeltklikk enheten som ikke er konfigurert.

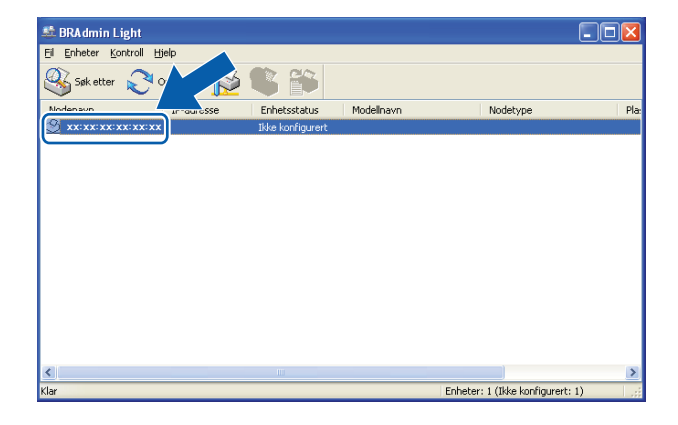

#### **Windows® Macintosh**

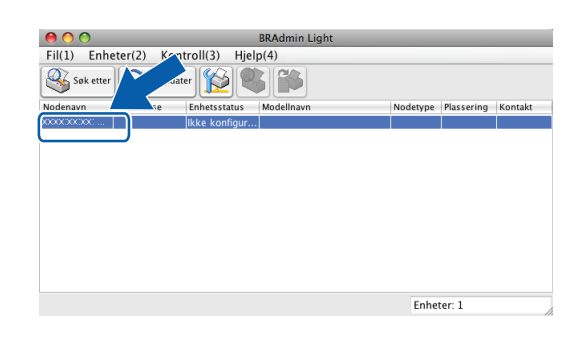

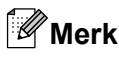

- **•** Hvis utskriftsserveren tilbakestilles til fabrikkinnstillingene (hvis du ikke bruker en DHCP-/BOOTP-/RARPserver), vil enheten vises som **Ikke konfigurert** på skjermbildet for BRAdmin Light.
- **•** Du finner nodenavnet og MAC-adressen (Ethernet-adressen) ved å skrive ut nettverkskonfigurasjonsrapporten. (Se *Skrive ut nettverkskonfigurasjonsrapport* >> side 26 hvis du ønsker mer informasjon om å skrive ut nettverkskonfigurasjonsrapporten på utskriftsserveren.) Du finner også nodenavnet og MAC-adressen i kontrollpanelet. (Se *Oppsett av kontrollpanel* >> side 21.)
- d Velg **STATIC** under **IP-konfigurasjon**. Angi **IP-adresse**, **Nettverksmaske** og **Gateway** (ved behov) for utskriftsserveren.

#### **Windows<sup>®</sup> <b>Macintosh Macintosh**  $\bigcirc$  O C Konfigurer TCP/IP-adresse **Configurer TCP/IP-adresse** -<br>IP-konfigurasjon  $\bigcirc$  auto IP-konfigura  $\bullet$  STATIC  $\Omega$ ALITO O DHCP  $\odot$ STATIC  $\bigcap$  RARP  $O$  DHCP  $\bigcap$  BOOTP ORARE Овоот 192.168.1.10 IP-adresse Nettverksmaske 252.255.255.0 IP-adresse 192.168.0.5  $0.0.0.0$ 255.255.255.0 Gateway Gaheway 192.168.0.1 OK Avbryt  $\alpha$ **Avbryt** Hjelp

- e Klikk på **OK**.
- f Når IP-adressen er korrekt programmert, viser enhetslisten Brother-maskinen.

## <span id="page-7-0"></span>**Andre styringsverktøy**

Denne Brother-maskinen har følgende styringsverktøy i tillegg til BRAdmin Light. Du kan endre nettverksinnstillingene ved hjelp av dette hjelpeverktøyet.

#### <span id="page-7-2"></span><span id="page-7-1"></span>**BRAdmin Professional 3 (Windows®)**

BRAdmin Professional 3 er beregnet på mer avansert administrasjon av nettverkstilkoblede Brother-enheter. Dette verktøyet kan også søke etter Brother-produkter på nettverket, og vise enhetsstatusen fra et Utforskerlignende vindu som er enkelt å lese, og som endrer farge etter hvilken status enhetene har. Du kan konfigurere innstillingene for nettverk og enhet samt oppdatere enhetens fastvare fra en datamaskin med Windows® på ditt LAN. BRAdmin Professional 3 kan også loggføre aktiviteten til Brother-enheter på nettverket ditt, og eksportere loggdata i formatene HTML, CSV, TXT og SQL.

Hvis du vil ha mer informasjon eller ønsker å laste noe ned, kan du gå til<http://solutions.brother.com/>.

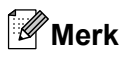

- <span id="page-8-0"></span>**•** Du må bruke den nyeste versjonen av BRAdmin Professional 3. Denne versjonen kan du laste ned fra [http://solutions.brother.com/.](http://solutions.brother.com/) Dette verktøyet er bare tilgjengelig for brukere av Windows®.
- **•** Hvis du bruker brannmurfunksjonen i et antispion- eller antivirusprogram, deaktiverer du denne midlertidig. Når du er sikker på at du kan skrive ut, aktiverer du den på nytt.
- **•** Nodenavn: Nodenavnet vises i gjeldende BRAdmin Professional 3-vindu. Standard nodenavn er "BRWxxxxxxxxxxxx". ("xxxxxxxxxxxx" er din MAC-/Ethernet-adresse.)

<span id="page-9-2"></span><span id="page-9-0"></span>**3**

## <span id="page-9-3"></span>**Konfigurere maskinen for et trådløst nettverk**

## <span id="page-9-1"></span>**Oversikt**

For å koble maskinen din til det trådløse nettverket, må du følge trinnene i *Hurtigstartguide.* Konfigurasjon ved hjelp av installasjonsprogrammet på CD-ROM og en USB-kabel er anbefalt metode for Windows® brukere. Ved hjelp av denne metoden kan du enkelt koble maskinen til det trådløse nettverket. Macintoshbrukere bør velge sine foretrukne konfigurasjonsmetoder fra valgene i *Hurtigstartguide.*

For flere trådløse konfigurasjonsmetoder leser du dette kapittelet hvis du vil vite mer om hvordan du konfigurerer innstillingene for det trådløse nettverket. Hvis du vil ha informasjon om TCP/IP-innstillinger, kan du se [Slik endrer du maskinens nettverksinnstillinger \(IP-adresse, nettverksmaske og gateway\)](#page-5-1) >> side 2.

#### **Merk**

**•** Vil du oppnå optimale resultater ved vanlig utskrift av dokumenter, plasserer du Brother-maskinen så nært WLAN-tilgangspunktet/ruteren som mulig og med færrest mulig hindringer. Store gjenstander og vegger mellom de to enhetene, i tillegg til interferens fra andre elektroniske enheter, kan redusere overføringshastigheten for dokumentene.

Disse faktorene gjør at et trådløst grensesnitt kanskje ikke er den beste tilkoblingsmetoden for alle typer dokumenter og programmer. Hvis du skal skrive ut store filer, slik som dokumenter med mange sider med både tekst og store bilder, bør du vurdere å bruke USB om du vil ha topp hastighet.

**•** For å kunne konfigurere innstillingene for trådløs tilkobling må du kjenne både SSID og nettverksnøkkelen din.

## <span id="page-10-4"></span><span id="page-10-0"></span>**Bekreft nettverksmiljøet**

#### <span id="page-10-6"></span><span id="page-10-1"></span>**Koblet til en datamaskin med WLAN-tilgangspunkt/ruter i nettverket (infrastrukturmodus)**

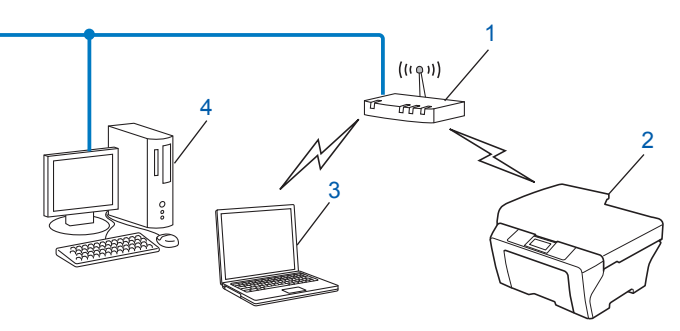

#### **1 WLAN-tilgangspunkt/ruter** [1](#page-10-3)

- <span id="page-10-3"></span>Hvis datamaskinen din har støtte for Intel® My WiFi Technology (Intel® MWT), kan du bruke datamaskinen som et Wi-Fi Protected Setupstøttet tilgangspunkt.
- **2 Maskin med trådløst nettverk (maskinen din)**
- **3 Datamaskin klar for trådløs drift som er koblet til WLAN-tilgangspunkt/ruter**
- **4 Kablet datamaskin (som ikke er klar for trådløs drift) som er koblet til et WLAN-tilgangspunkt/ruter med en Ethernet-kabel**

#### **Installasjonsmetode**

De følgende instruksjonene gir deg tre metoder for å installere Brother-maskinen i et trådløst nettverksmiljø. Velg metoden du foretrekker i miljøet ditt.

- [Trådløs konfigurasjon som bruker en USB-kabel midlertidig](#page-11-0) **>>** side 8. (Anbefalt for Windows<sup>®</sup>-brukere)
- ["Ett trykk"-konfigurasjon med Wi-Fi Protected Setup™ eller AOSS™](#page-14-0) >> side 11.
- **[Konfigurasjon med maskinens installeringsveiviser i kontrollpanelet](#page-18-0) >> side 15.**

#### <span id="page-10-5"></span><span id="page-10-2"></span>**Koblet til en datamaskin som er klar for trådløs drift uten WLAN-tilgangspunkt/ ruter i nettverket (Ad-hoc-modus)**

Denne typen nettverk har ikke et sentralt WLAN-tilgangspunkt/ruter. Hver enkelt trådløs klient kommuniserer direkte med hverandre. Når den trådløse Brother-maskinen (din maskin) er en del av dette nettverket, mottar den alle utskriftsjobbene direkte fra datamaskinen som sender utskriftsdataene.

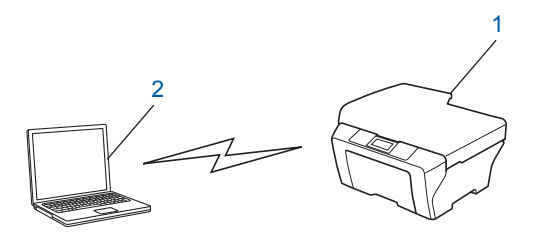

**1 Maskin med trådløst nettverk (maskinen din)**

<span id="page-11-3"></span>Konfigurere maskinen for et trådløst nettverk

#### **2 Datamaskin klar for trådløs drift**

Vi garanterer ikke trådløs nettverkstilkobling med Windows Server®-produkter i Ad-hoc-modus.

Hvis du ønsker å konfigurere maskinen i Ad-hoc-modus, se *[Konfigurasjon i Ad-hoc-modus \(for IEEE 802.11b\)](#page-22-0)*  $\triangleright$  [side 19](#page-22-0).

## <span id="page-11-4"></span><span id="page-11-0"></span>**Trådløs konfigurasjon som bruker en USB-kabel midlertidig**

For denne metoden anbefales det at du bruker en datamaskin som er koblet til det trådløse nettverket. Du kan deretter konfigurere maskinen eksternt fra en datamaskin på nettverket med en USB-kabel (A)<sup>1</sup>.

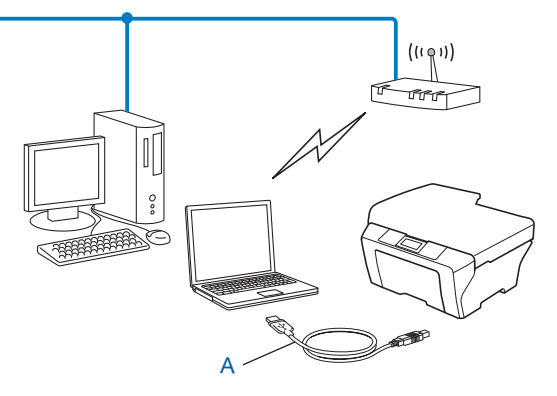

<span id="page-11-2"></span><sup>1</sup> Du kan konfigurere innstillingene for trådløst nettverk på maskinen ved å koble en USB-kabel midlertidig til en kablet eller trådløs datamaskin.

### <span id="page-11-1"></span>**For Windows®-brukere (anbefales)**

#### **Viktig**

- **•** Du må midlertidig bruke en USB-kabel under konfigurasjonen (kabel medfølger ikke).
- **•** Hvis du bruker Windows® XP, eller bruker en datamaskin koblet til et tilgangspunkt/ruter med en nettverkskabel, må du kjenne både SSID og nettverksnøkkelen til tilgangspunktet/ruteren. Skriv dem opp i feltet nedenfor, siden de er nødvendige når du konfigurerer maskinens trådløse innstillinger.

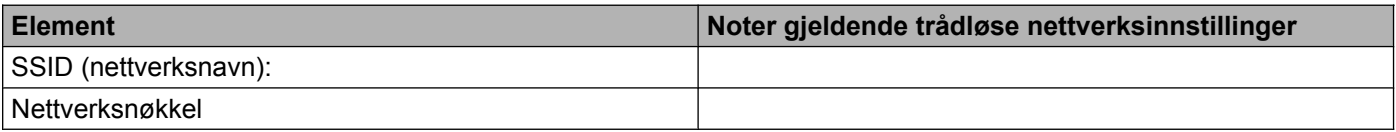

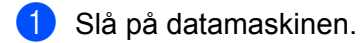

Start installasjonsprogrammet fra Brother.

- **1** Sett inn medfølgende CD-ROM i CD-ROM-stasjonen. Åpningsvinduet vises automatisk. Hvis skjermbildet med modellnavn vises, velger du maskinen din. Hvis skjermbildet med språkvalg vises, velger du språk.
- **2** Hovedmenyen for CD-ROM vises.

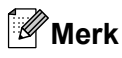

- **•** Hvis Brother-skjermen ikke vises automatisk, kan du gå til **Min datamaskin (Datamaskin)**, dobbeltklikke på CD-ROM-ikonet, og deretter dobbeltklikke på **start.exe**.
- **•** Skjermbildet på maskinen kan variere, avhengig av området.
	- **3** Klikk på **Installere MFL-Pro Suite**, og klikk på Ja hvis du godtar lisensavtalene. Følg instruksjonene på skjermen.
- c Velg **Trådløs nettverkstilkobling**, og klikk deretter på **Neste**.
- d Velg **Endre portinnstillingene på brannmuren slik at du får tilgang til nettverkstilkoblingen, og fortsett med installasjonen (anbefalt)**, og klikk på **Neste**.
- e Velg **Ja, jeg har en USB-kabel som kan brukes ved installasjonen**, og klikk på **Neste**.
- 6) Følg instruksjonene på skjermen for å konfigurere de trådløse innstillingene og installere drivere og programvare.

**Merk**

OK!

Når skjermbildet **Tilgjengelige trådløse nettverk** vises, kan du legge til SSID manuelt ved å trykke på **Avansert** hvis tilgangspunktet er angitt til ikke å gruppesende den. Følg instruksjonene på skjermen for å angi **Navn (SSID)**.

**Du har fullført konfigurasjonen av det trådløse nettverket og installasjonen av drivere og programvare.**

#### <span id="page-12-0"></span>**For Macintosh-brukere**

#### **Viktig**

- **•** Følgende instruksjoner brukes for å installere Brother-maskinen i et nettverksmiljø ved hjelp av installasjonsprogrammet fra Brother, som du finner på CD-ROM-en som fulgte med maskinen.
- **•** Hvis du allerede har konfigurert maskinens trådløse innstillinger, må du tilbakestille LAN-innstillingene før du kan konfigurere de trådløse innstillingene igjen.

For å tilbakestille LAN-innstillingene, se *[Tilbakestille nettverksinnstillingene til fabrikkinnstillinger](#page-28-0)*  $\rightarrow$  [side 25.](#page-28-0)

- **•** Hvis du bruker brannmurfunksjonen i et antispion- eller antivirusprogram, deaktiverer du denne midlertidig. Når du er sikker på at du kan skrive ut, aktiverer du den på nytt.
- **•** Du må midlertidig bruke en USB-kabel (medfølger ikke) under konfigurasjonen.
- **Du må vite innstillingene for det trådløse nettverket før du går i gang med installeringen.**

Hvis du skal koble Brother-maskinen til nettverket, anbefaler vi at du tar kontakt med systemadministratoren før installeringen.

**•** Hvis ruteren din bruker WEP-kryptering, angir du den første WEP-nøkkelen. Brother-maskinen støtter bare bruk av den første WEP-nøkkelen.

Før du konfigurerer maskinen, anbefaler vi at du skriver ned SSID-en og nettverksnøkkelen (om nødvendig) for ditt trådløse nettverk. Du trenger denne informasjonen før du fortsetter med konfigurasjonen.

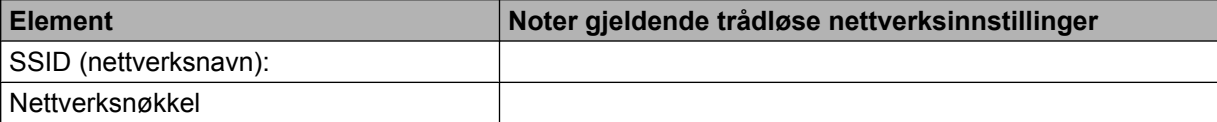

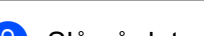

b Slå på datamaskinen.

- Start installasjonsprogrammet fra Brother.
	- **1** Sett inn medfølgende CD-ROM i CD-ROM-stasjonen. Dobbeltklikk på **BROTHER**-ikonet på skrivebordet.
	- **2** Dobbeltklikk på **Verktøy**.
	- **3** Dobbeltklikk på **Veiviser for oppsett av trådløse enhet**.
- d Velg **Ja, jeg har en USB-kabel som kan brukes ved installasjonen**, og klikk deretter på **Neste**.
- **5** Les beskjeden **Viktig melding**. Merk av i avmerkningsboksen etter at du bekrefter SSID og nettverksnøkkel, og klikk deretter på **Neste**.
- **6** Følg instruksjonene på skjermen for å konfigurere de trådløse innstillingene.

#### **Merk**

Når skjermbildet **Tilgjengelige trådløse nettverk** vises, kan du legge til SSID manuelt ved å trykke på **Avansert** hvis tilgangspunktet er angitt til ikke å gruppesende den. Følg instruksjonene på skjermen for å angi **Navn (SSID)**.

**Du har fullført konfigurasjonen av det trådløse nettverket. Hvis du vil fortsette å installere drivere og programvare som er nødvendig for å bruke enheten, dobbeltklikker du på Start Here OSX på CD-ROM-en.**

#### **Merk**

Hvis trådløsoppsettet mislykkes, vises Veiviser for oppsett av trådløs enhet under installeringen av MFL-Pro Suite. Bekreft innstillingene ved å følge instruksjonene på skjermen.

## <span id="page-14-3"></span><span id="page-14-0"></span>**"Ett trykk"-konfigurasjon med Wi-Fi Protected Setup™ eller AOSS™**

<span id="page-14-4"></span>Du kan bruke WPS eller AOSS™ fra kontrollpanelmenyen til å konfigurere innstillingene for det trådløse nettverket hvis WLAN-tilgangspunktet/ruteren (A) har støtte for enten Wi-Fi Protected Setup (PBC <sup>1</sup>) eller AOSS™.

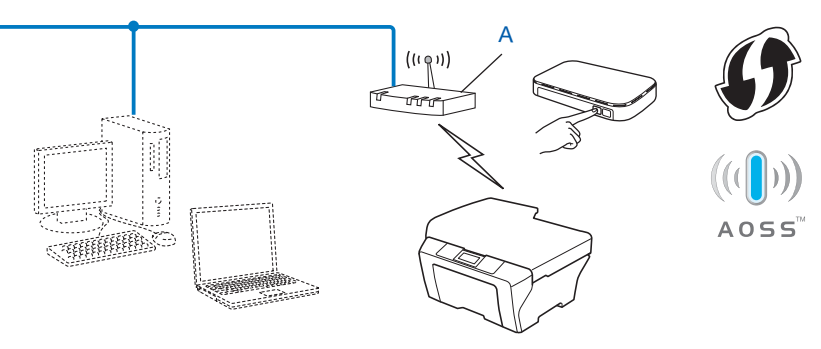

<span id="page-14-2"></span>Push Button Configuration ("Trykk knapp"-konfigurasjon)

#### **Viktig**

- **•** Hvis du skal koble Brother-maskinen til nettverket, anbefaler vi at du tar kontakt med systemadministratoren før installeringen. **Du må vite innstillingene for det trådløse nettverket før du går i gang med installeringen.**
- **•** Hvis du allerede har konfigurert maskinens trådløse innstillinger, må du tilbakestille LAN-innstillingene før du kan konfigurere de trådløse innstillingene igjen.

For å tilbakestille LAN-innstillingene, se *[Tilbakestille nettverksinnstillingene til fabrikkinnstillinger](#page-28-0)*  $\triangleright$  [side 25.](#page-28-0)

#### <span id="page-14-1"></span>**"Ett trykk"-konfigurasjon med WPS (Wi-Fi Protected Setup) eller AOSS™**

- **1** Trykk på **Menu**.
- **2** Trykk på ▲ eller ▼ for å velge 3.Nettverk. Trykk på **OK**.
- **63** Trykk på ▲ eller ▼ for å velge 3.WPS/AOSS. Trykk på **OK**.
- <sup>4</sup> Hvis WLAN aktivt ? vises, trykker du på ▲ for Ja for å godta. Dette vil starte veiviseren for trådløst oppsett. Vil du avbryte, trykker du på **Stop/Exit**.
- 6) Når LCD-skjermen viser Trykk tst på rtr, trykker du på WPS- eller AOSS™-knappen på det trådløse tilgangspunktet/ruteren. Se i brukermanualen for det trådløse tilgangspunktet/ruteren for instruksjoner.

Deretter trykker du på **a** for Neste. Maskinen oppdager automatisk hvilken modus (WPS eller AOSS™) det trådløse tilgangspunktet/ruteren bruker og prøver å koble seg til det trådløse nettverket. <span id="page-15-2"></span>**6** En tilkoblingsresultatmelding vises i 60 sekunder på LCD-skjermen, og en trådløst LAN-rapport skrives automatisk ut. Hvis tilkoblingen mislykkes, må du kontrollere feilkoden på den utskrevne rapporten. **>>Hurtigstartguide: Feilsøking** 

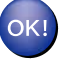

#### **(Windows®)**

**Du har fullført konfigurasjonen av det trådløse nettverket. Hvis du vil fortsette å installere drivere og programvare som er nødvendig for å bruke enheten, velger du Installere MFL-Pro Suite fra menyen på CD-ROM-en.**

#### **(Macintosh)**

**Du har fullført konfigurasjonen av det trådløse nettverket. Hvis du vil fortsette å installere drivere og programvare som er nødvendig for å bruke enheten, dobbeltklikker du på Start Here OSX på CD-ROM-en.**

#### <span id="page-15-3"></span><span id="page-15-0"></span>**Konfigurasjon ved bruk av PIN-metoden for Wi-Fi Protected Setup**

Hvis WLAN-tilgangspunktet/ruteren (A) støtter Wi-Fi Protected Setup, kan du også koble deg til ved hjelp av PIN-metoden for Wi-Fi Protected Setup. PIN-metoden (Personal Identification Number) er én av tilkoblingsmetodene som er utviklet av Wi-Fi Alliance®. Ved å taste inn en PIN-kode som opprettes av en tilgangsenhet (maskinen din), i registrereren (en enhet som administrerer trådløse LAN), kan du konfigurere det trådløse nettverket og dets sikkerhetsinnstillinger. Se i brukerhåndboken for WLAN-tilgangspunktet/ ruteren for instruksjoner om hvordan du bruker Wi-Fi Protected Setup-modusen.

**Tilkobling når WLAN-tilgangspunktet/ruteren (A) også fungerer som registrerer [1.](#page-15-1)** 

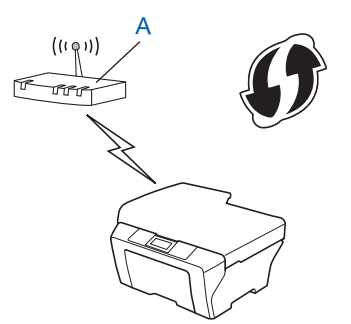

**Tilkobling når en annen enhet (C), for eksempel en datamaskin, brukes som registrerer** <sup>1</sup>.

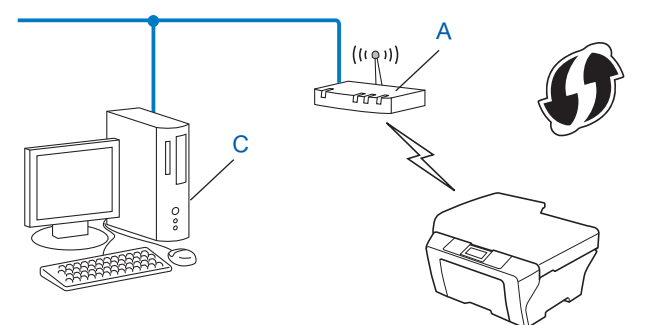

<span id="page-15-1"></span><sup>1</sup> En registrerer er en enhet som administrerer det trådløse lokale nettverket.

#### **Merk**

Rutere eller tilgangspunkt som støtter Wi-Fi Protected Setup har symbolet som vises nedenfor.

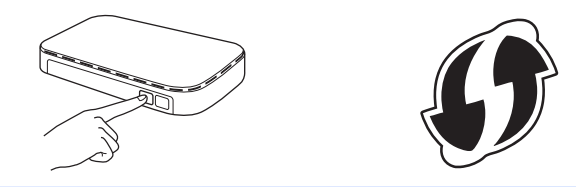

- **1** Trykk på Menu.
- **Trykk på ▲ eller ▼ for å velge 3.Nettverk.** Trykk på **OK**.
- **3** Trykk på **∆** eller **▼** for å velge 4.WPS m/PIN-kode. Trykk på **OK**.
- **4** Hvis WLAN aktivt ? vises, trykker du på ▲ for Ja for å godta. Dette vil starte veiviseren for trådløst oppsett. Vil du avbryte, trykker du på **Stop/Exit**.
- <span id="page-16-1"></span>**6** Det vises en åttesifret PIN-kode på LCD-skjermen, og maskinen søker etter et WLAN-tilgangspunkt/ruter i opptil 5 minutter.
- f Bruk en datamaskin på nettverket til å skrive inn "http://tilgangspunktets IP-adresse/" i webleseren. (Der "tilgangspunktets IP-adresse" er IP-adressen til enheten som brukes som registrerer <sup>1</sup>.) Gå til innstillingssid[e](#page-16-1)n for WPS (Wi-Fi Protected Setup), og angi PIN-koden som vises i trinn @ på LCDskjermen, i registrereren. Følg instruksjonene på skjermen.
	- <sup>1</sup> Registrereren er vanligvis WLAN-tilgangspunktet/ruteren.

#### <span id="page-16-0"></span>**Merk**

WPS-innstillingssiden varierer, avhengig av merket på WLAN-tilgangspunktet/ruteren. Se i instruksjonshåndboken som fulgte med WLAN-tilgangspunktet/ruteren.

Følg de neste instruksjonene hvis du bruker en datamaskin med Windows Vista<sup>®</sup> eller Windows<sup>®</sup> 7 som registrerer.

#### **Merk**

Hvis du vil bruke en datamaskin med Windows Vista® eller Windows® 7 som registrerer, må du på forhånd ha registrert den på nettverket. Se i instruksjonshåndboken som fulgte med WLAN-tilgangspunktet/ruteren.

**1** (Windows Vista®)

Klikk på , **Nettverk** og deretter på **Legg til en trådløs enhet**.

(Windows $\mathbb{R}$  7)

Klikk på , **Kontrollpanel**, **Nettverk og Internett** og deretter **Legg til en trådløs enhet i nettverket**.

- **2** Velg maskinen, og klikk på **Neste**.
- **3** Angi PIN-kod[e](#page-16-1)n som ble vist på LCD-skjermen i trinn  $\bigcirc$ , og klikk deretter **Neste**.
- **4** Velg nettverket du vil koble til, og klikk deretter på **Neste**.
- **5** Klikk på **Lukk**.

**7** En tilkoblingsresultatmelding vises i 60 sekunder på LCD-skjermen, og en trådløst LAN-rapport skrives automatisk ut. Hvis tilkoblingen mislykkes, må du kontrollere feilkoden på den utskrevne rapporten. **>>Hurtigstartguide: Feilsøking** 

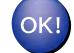

#### **(Windows®)**

**Du har fullført konfigurasjonen av det trådløse nettverket. Hvis du vil fortsette å installere drivere og programvare som er nødvendig for å bruke enheten, velger du Installere MFL-Pro Suite fra menyen på CD-ROM-en.**

#### **(Macintosh)**

**Du har fullført konfigurasjonen av det trådløse nettverket. Hvis du vil fortsette å installere drivere og programvare som er nødvendig for å bruke enheten, dobbeltklikker du på Start Here OSX på CD-ROM-en.**

## <span id="page-18-0"></span>**Konfigurasjon med maskinens installeringsveiviser i kontrollpanelet**

Du kan bruke maskinens kontrollpanel til å konfigurere innstillingene for det trådløse nettverket ditt. Ved hjelp av funksjonen 2.Inst.veiviser på kontrollpanelet kan du enkelt koble Brother-maskinen til det trådløse nettverket. **Du må vite innstillingene for det trådløse nettverket før du går i gang med installeringen.**

#### **Viktig**

Hvis du allerede har konfigurert maskinens trådløse innstillinger, må du tilbakestille LAN-innstillingene før du kan konfigurere de trådløse innstillingene igjen.

For å tilbakestille LAN-innstillingene, se *[Tilbakestille nettverksinnstillingene til fabrikkinnstillinger](#page-28-0)*  $\rightarrow$  [side 25.](#page-28-0)

#### <span id="page-18-1"></span>**Manuell konfigurasjon fra kontrollpanelet**

<span id="page-18-2"></span>**a Før du konfigurerer maskinen, anbefaler vi at du skriver ned innstillingene for det trådløse nettverket. Du** trenger denne informasjonen før du fortsetter med konfigurasjonen.

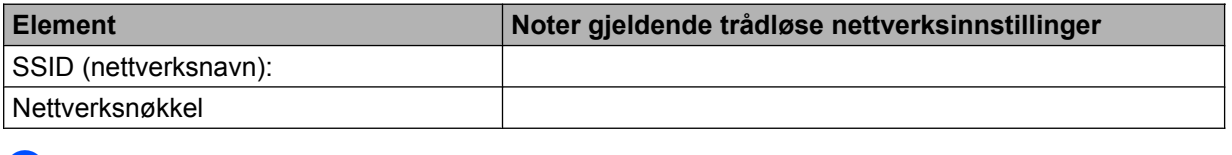

b Trykk på **Menu**.

- **3** Trykk på ▲ eller ▼ for å velge 3.Nettverk. Trykk på **OK**.
- **4** Trykk på **∆** eller **V** for å velge 2.Inst.veiviser. Trykk på **OK**.
- **6** Hvis WLAN aktivt ? vises, trykker du på ▲ for Ja for å godta. Dette vil starte veiviseren for trådløst oppsett. Vil du avbryte, trykker du på **Stop/Exit**.
- **6** Maskinen vil søke etter nettverket og vise en liste over tilgjengelige SSID-er. Hvis en liste over SSID-er vises, trykk på **▲** eller **▼** for å velge SSID-en du skrev opp i trinn **●**. Trykk på **OK**. Hvis det trådløse tilgangspunket/ruteren til den valgte SSID-en støtter WPS og maskinen spør om å bruke WPS, [g](#page-19-0)å til  $\bullet$ . Hvis maskinen spør deg om å angi en nettverksnøkkel, gå til <sup>3</sup>. Hv[i](#page-19-2)s ikke, gå til  $\odot$ .

#### **Merk**

Når SSID-en ikke gruppesendes, se *Konfigurere maskinen når SSID ikke gruppesendes*  $\triangleright$  side 17.

<span id="page-19-0"></span>g Når WPS tilgjengelig vises på LCD-skjermen, trykker du på **a** for Neste, og deretter på **a** for Ja for å koble til maskinen med WPS. (Hvis du trykker på **b** for Nei for å fortsette manuell innstilling, går du til  $\odot$  for å angi en nettverksnøkkel.)

Når LCD-skjermen viser Trykk WPS på rtr, trykker du på WPS-knappen på det trådløse tilgangspunktet/ruteren og deretter på **a** for Neste for å fortsette. Trykk på  $\blacktriangle$  $\blacktriangle$  $\blacktriangle$  for  $Ja$ , og gå deretter til  $\boldsymbol{\odot}$ .

<span id="page-19-1"></span>**(8)** Angi nettverksnøkkelen du skrev opp i trinn  $\bullet$ . (Vil du vite hvord[a](#page-18-2)n du skriver inn tekst, kan du se *Hurtigstartguide.*)

Trykk på **OK** når du har angitt alle tegnene, og trykk deretter på **a** for Ja for å ta i bruk innstillingene.

- <span id="page-19-2"></span>**9** Maskinen prøver å koble seg til valgt trådløst nettverk.
- j En tilkoblingsresultatmelding vises i 60 sekunder på LCD-skjermen, og en trådløst LAN-rapport skrives automatisk ut. Hvis tilkoblingen mislykkes, må du kontrollere feilkoden på den utskrevne rapporten. **>>Hurtigstartguide: Feilsøking**

#### **(Windows®)**

**Du har fullført konfigurasjonen av det trådløse nettverket. Hvis du vil fortsette å installere drivere og programvare som er nødvendig for å bruke enheten, velger du Installere MFL-Pro Suite fra menyen på CD-ROM-en.**

#### **(Macintosh)**

**Du har fullført konfigurasjonen av det trådløse nettverket. Hvis du vil fortsette å installere drivere og programvare som er nødvendig for å bruke enheten, dobbeltklikker du på Start Here OSX på CD-ROM-en.**

#### <span id="page-20-0"></span>**Konfigurere maskinen når SSID ikke gruppesendes**

<span id="page-20-2"></span>**1** Før du konfigurerer maskinen, anbefaler vi at du skriver ned innstillingene for det trådløse nettverket. Du trenger denne informasjonen før du fortsetter med konfigurasjonen.

Sjekk og noter gjeldende trådløse nettverksinnstillinger.

#### **SSID (nettverksnavn):**

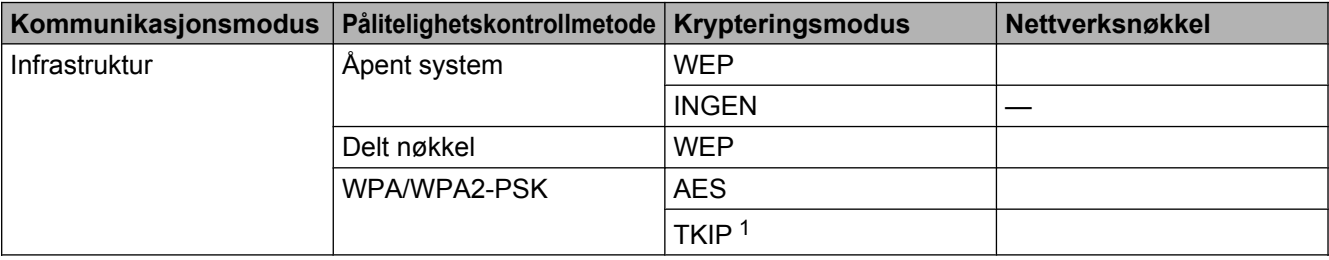

<span id="page-20-1"></span><sup>1</sup> TKIP støttes bare for WPA-PSK.

#### **Eksempel:**

#### **SSID (nettverksnavn):** HELLO

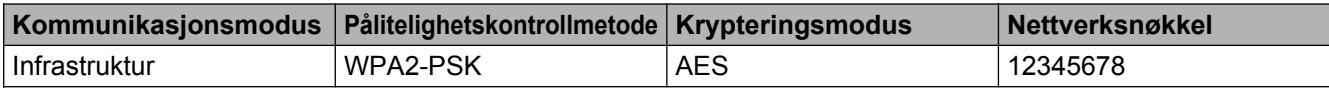

#### **Merk**

Hvis ruteren din bruker WEP-kryptering, angir du den første WEP-nøkkelen. Brother-maskinen støtter bare bruk av den første WEP-nøkkelen.

#### **2** Trykk på Menu.

- **3** Trykk på ▲ eller ▼ for å velge 3.Nettverk. Trykk på **OK**.
- **4** Trykk på ▲ eller ▼ for å velge 2.Inst.veiviser. Trykk på **OK**.
- **5** Hvis WLAN aktivt ? vises, trykker du på ▲ for Ja for å godta. Dette vil starte veiviseren for trådløst oppsett. Vil du avbryte, trykker du på **Stop/Exit**.
- <span id="page-20-3"></span>**6** Maskinen vil søke etter nettverket og vise en liste over tilgjengelige SSID-er. Velg <Ny SSID> ved hjelp av **a** eller **b**. Trykk på **OK**.
- g Skriv inn SSID-navnet. (Vil du vite hvordan du skriver inn tekst, kan du se *Hurtigstartguide.*) Trykk på **OK**.

<span id="page-21-1"></span><span id="page-21-0"></span>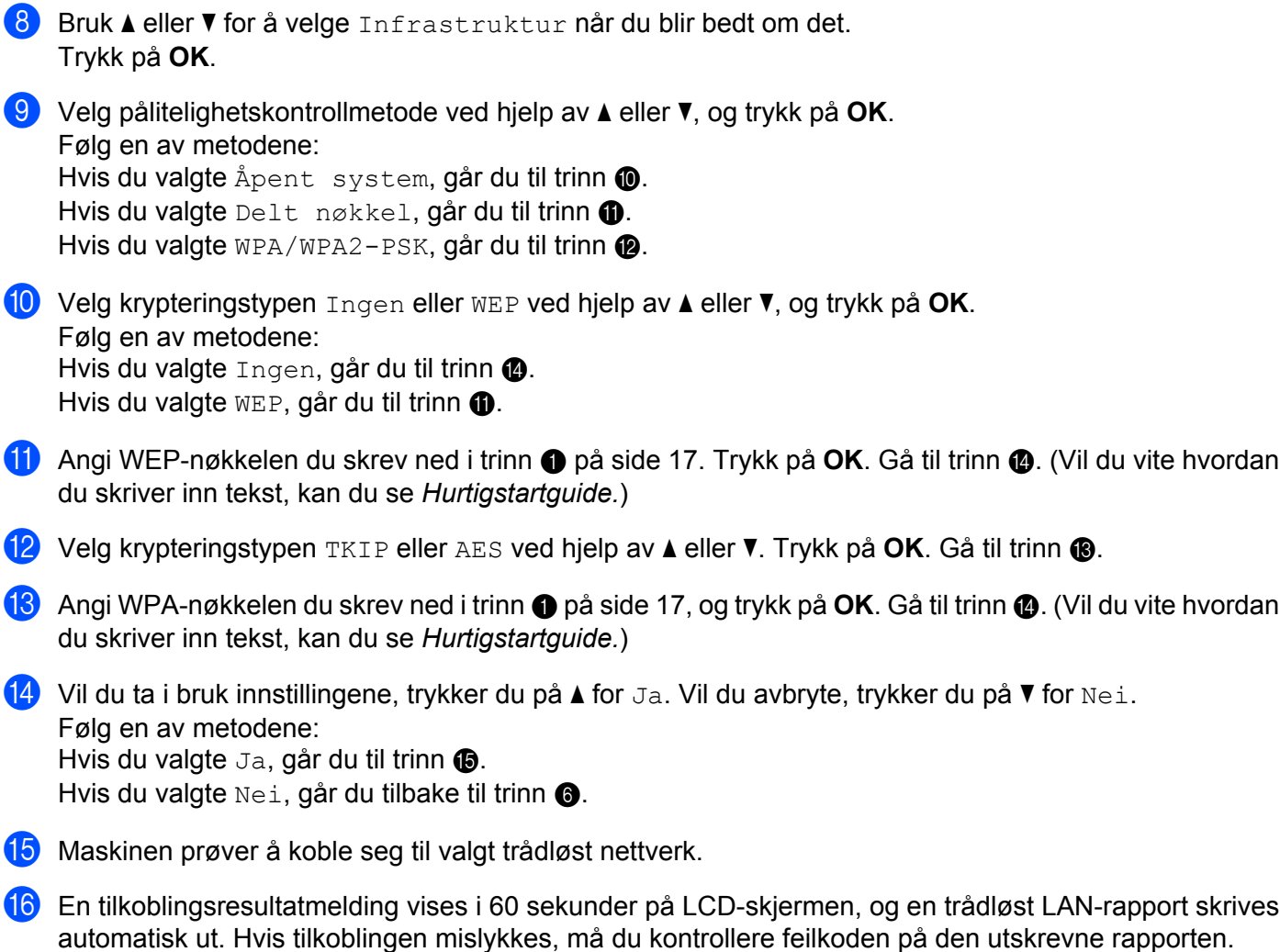

<span id="page-21-5"></span><span id="page-21-4"></span><span id="page-21-3"></span><span id="page-21-2"></span>**>>Hurtigstartguide: Feilsøking** 

#### OK!

#### **(Windows®)**

**Du har fullført konfigurasjonen av det trådløse nettverket. Hvis du vil fortsette å installere drivere og programvare som er nødvendig for å bruke enheten, velger du Installere MFL-Pro Suite fra menyen på CD-ROM-en.**

#### **(Macintosh)**

**Du har fullført konfigurasjonen av det trådløse nettverket. Hvis du vil fortsette å installere drivere og programvare som er nødvendig for å bruke enheten, dobbeltklikker du på Start Here OSX på CD-ROM-en.**

## <span id="page-22-0"></span>**Konfigurasjon i Ad-hoc-modus (for IEEE 802.11b)**

#### <span id="page-22-1"></span>**Konfigurere de trådløse innstillingene**

<span id="page-22-2"></span>**1** Før du konfigurerer maskinen, anbefaler vi at du skriver ned innstillingene for det trådløse nettverket. Du trenger denne informasjonen før du fortsetter med konfigurasjonen.

Sjekk og noter gjeldende trådløse nettverksinnstillinger.

#### **Merk**

Innstillingene for det trådløse nettverket på datamaskinen du er koblet til, må være angitt til Ad-hoc-modus med prekonfigurert SSID. Hvis du ønsker instruksjoner om hvordan du konfigurerer datamaskinen til Adhoc-modus, kan du se informasjonen som fulgte med datamaskinen, eller kontakte nettverksadministratoren din.

#### **SSID (nettverksnavn):**

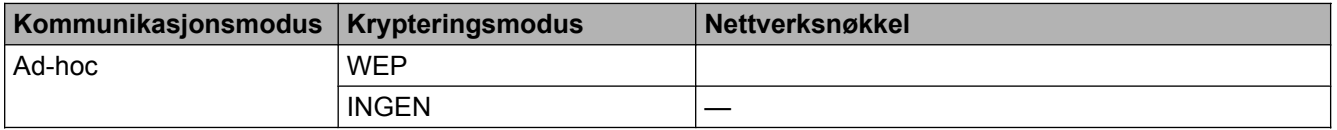

#### **Eksempel:**

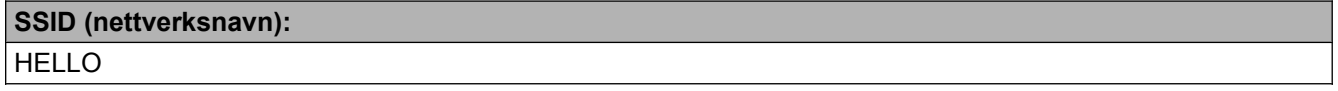

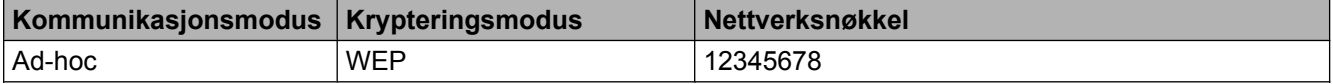

**2** Trykk på Menu.

- **3** Trykk på ▲ eller ▼ for å velge 3.Nettverk. Trykk på **OK**.
- **4** Trykk på ▲ eller ▼ for å velge 2.Inst.veiviser. Trykk på **OK**.
- **5** Hvis WLAN aktivt ? vises, trykker du på **A** for Ja for å godta. Dette vil starte veiviseren for trådløst oppsett. Vil du avbryte, trykker du på **Stop/Exit**.
- <span id="page-22-3"></span>**6** Maskinen vil søke etter nettverket og vise en liste over tilgjengelige SSID-er. Velg <Ny SSID> ved hjelp av **a** eller **b**. Trykk på **OK**.
- g Skriv inn SSID-navnet. (Vil du vite hvordan du skriver inn tekst, kan du se *Hurtigstartguide.*) Trykk på **OK**.

**8** Bruk **∆** eller **v** for å velge Ad-hoc når du blir bedt om det. Trykk på **OK**. i Velg krypteringstypen Ingen eller WEP ved hjelp av **a** eller **b**, og trykk på **OK**. Følg en av metodene: Hvis du valgte Ingen, går du til trinn  $\mathbf{\oplus}.$ Hvis du valgte  $WEP$ , går du til trinn  $\circledD$ . **10** Angi WEP-nø[k](#page-23-0)kelen du skrev ned i trinn  $\bullet$  på [side 19.](#page-22-2) Trykk på **OK**. Gå til trinn  $\bullet$ . (Vil du vite hvord[a](#page-22-2)n du skriver inn tekst, kan du se *Hurtigstartguide.*) **k Vil du ta i bruk innstillingene, trykker du på**  $\blacktriangle$  **for Ja. Vil du avbryte, trykker du på**  $\nabla$  **for Nei.** Følg en av metodene:

<span id="page-23-1"></span><span id="page-23-0"></span>Hvis du va[l](#page-23-2)gte  $Ja$ , går du til trinn  $\circled{2}$ . Hvis du valgte  $N$ ei, går du tilbake til trinn  $\odot$ .

- <span id="page-23-2"></span>**12** Maskinen prøver å koble seg til valgt trådløst nettverk.
- 13 En tilkoblingsresultatmelding vises i 60 sekunder på LCD-skjermen, og en trådløst LAN-rapport skrives automatisk ut. Hvis tilkoblingen mislykkes, må du kontrollere feilkoden på den utskrevne rapporten. **>>Hurtigstartguide: Feilsøking** 
	-

#### **(Windows®)**

**Du har fullført konfigurasjonen av det trådløse nettverket. Hvis du vil fortsette å installere drivere og programvare som er nødvendig for å bruke enheten, velger du Installere MFL-Pro Suite fra menyen på CD-ROM-en.**

#### **(Macintosh)**

**Du har fullført konfigurasjonen av det trådløse nettverket. Hvis du vil fortsette å installere drivere og programvare som er nødvendig for å bruke enheten, dobbeltklikker du på Start Here OSX på CD-ROM-en.**

**3**

<span id="page-24-5"></span><span id="page-24-0"></span>**4**

## <span id="page-24-7"></span><span id="page-24-3"></span>**Oppsett av kontrollpanel**

## <span id="page-24-1"></span>**Nettverk-meny**

Du bruker valgene i 3.Nettverk-menyen på kontrollpanelet til å konfigurere Brother-maskinen for ditt nettverk. Trykk på **Menu**, og trykk deretter på **a** eller **b** for å velge 3.Nettverk. Gå til menyvalget du vil konfigurere. (Se *Funksjonstabell og standardinnstillinger fra fabrikken* >> side 28.)

Merk at maskinen er utstyrt med hjelpeprogrammet BRAdmin Light, som også kan brukes til å konfigurere ulike deler av nettverket. (Se *Bruke BRAdmin Light* >> side 2.)

#### <span id="page-24-8"></span><span id="page-24-2"></span>**TCP/IP**

#### <span id="page-24-4"></span>**BOOT-metode**

Dette valget brukes til å kontrollere hvordan maskinen henter IP-adressen.

#### **Automodus**

I denne modusen søker maskinen etter en DHCP-server på nettverket. Hvis den finner en som er konfigurert til å tildele en IP-adresse til maskinen, brukes IP-adressen fra DHCP-serveren. Hvis ingen DHCP-server er tilgjengelig, søker maskinen etter en BOOTP-server. Hvis en BOOTP-server er tilgjengelig og riktig konfigurert, henter maskinen IP-adressen fra BOOTP-serveren. Hvis en BOOTP-server ikke er tilgjengelig, vil maskinen søke etter en RARP-server. Hvis en RARP-server heller ikke er tilgjengelig, angis IP-adressen ved hjelp av APIPA-protokollen. Etter at du har slått på maskinen, kan det ta noen minutter for den å søke på nettverket etter en server.

#### **Statisk modus**

I denne modusen må du tilordne IP-adressen til maskinen manuelt. Når du har angitt IP-adressen, er den låst til den tilordnede adressen.

#### **Merk**

Hvis du ikke vil konfigurere utskriftsserveren via DHCP, BOOTP eller RARP, må du sette 1.BOOT method til Statisk, slik at utskriftsserveren har en statisk IP-adresse. Slik unngår du at utskriftsserveren prøver å hente en IP-adresse fra et av disse systemene. Hvis du ønsker å endre 1.BOOT method, bruker du maskinens kontrollpanel eller hjelpeprogrammet BRAdmin Light.

#### <span id="page-24-6"></span>**IP-adresse**

I dette feltet vises den gjeldende IP-adressen til maskinen. Hvis du har satt 1.BOOT method til Statisk, angir du IP-adressen som du vil tilordne maskinen (spør nettverksadministratoren om hvilken IP-adresse som skal brukes). Hvis du har valgt en annen metode enn Statisk, prøver maskinen å fastsette IP-adressen ved å bruke DHCP-, BOOTP- eller RARP-protokollen. Maskinens standard IP-adresse er sannsynligvis ikke kompatibel med IP-adresseplanen for nettverket. Vi anbefaler at du kontakter nettverksadministratoren og ber om en IP-adresse for nettverket som enheten skal tilkobles.

<span id="page-25-0"></span>Oppsett av kontrollpanel

#### <span id="page-25-2"></span>**Nettverksmaske**

I dette feltet vises nettverksmasken som brukes av maskinen. Hvis du ikke bruker DHCP eller BOOTP til å hente nettverksmasken, angir du ønsket nettverksmaske. Spør nettverksadministratoren om hvilken nettverksmaske som skal brukes.

#### <span id="page-25-1"></span>**Gateway**

I dette feltet vises gatewayadressen eller ruteradressen som brukes av maskinen. Hvis du ikke bruker DHCP eller BOOTP til å hente gatewayadressen eller ruteradressen, angir du adressen du vil tilordne. Hvis du ikke har en gateway eller ruter, lar du dette feltet stå tomt. Kontakt nettverksadministratoren hvis du er usikker.

#### <span id="page-25-3"></span>**Nodenavn**

Du kan registrere maskinnavnet på nettverket. Dette navnet kalles ofte for et NetBIOS-navn. Det er dette navnet som registreres av WINS-serveren på nettverket. Brother anbefaler navnet BRWxxxxxxxxxxxx for trådløst nettverk (der xxxxxxxxxxxx er maskinens Ethernet-adresse) (opptil 15 tegn).

#### **Merk**

DCP-modeller kan ikke endre nodenavnet fra kontrollpanelmenyen.

#### <span id="page-25-4"></span>**WINS-config**

Dette valget brukes til å kontrollere hvordan maskinen henter IP-adressen til WINS-serveren.

#### **Auto**

Bruker automatisk en DHCP-forespørsel for å bestemme IP-adressene til de primære og sekundære WINSserverne. Du må stille 1. BOOT method inn til Auto eller DHCP for at denne funksjonen skal fungere.

#### **Statisk**

Bruker en angitt IP-adresse for de primære og sekundære WINS-serverne.

#### <span id="page-25-5"></span>**WINS-server**

#### **IP-adresse for primær WINS-server**

I dette feltet angis IP-adressen for den primære WINS-serveren (Windows<sup>®</sup> Internet Name Service). Hvis det angis en annen verdi enn null, kontaktes denne serveren av maskinen for å registrere navnet i WINS (Windows® Internet Name Service).

#### **IP-adresse for sekundær WINS-server**

I dette feltet angis IP-adressen for den sekundære WINS-serveren. Den brukes som sikkerhetskopi for den primære WINS-serveradressen. Hvis den primære serveren ikke er tilgjengelig, kan maskinen likevel registreres på en sekundær server. Hvis det angis en annen verdi enn null, kontaktes denne serveren av maskinen for å registrere navnet i WINS (Windows® Internet Name Service). Hvis du har en primær WINSserver, men ingen sekundær WINS-server, lar du dette feltet være tomt.

#### <span id="page-26-8"></span><span id="page-26-6"></span>**DNS-server**

#### **IP-adresse for primær DNS-server**

I dette feltet angis IP-adressen for den primære DNS-serveren (Domain Name System).

#### **IP-adresse for sekundær DNS-server**

I dette feltet angis IP-adressen for den sekundære DNS-serveren. Den brukes som sikkerhetskopi for den primære DNS-serveradressen. Hvis den primære serveren ikke er tilgjengelig, kontakter maskinen den sekundære DNS-serveren.

#### <span id="page-26-7"></span>**APIPA**

Når denne er satt til På, vil utskriftsserveren tildele en lenkelokal IP-adresse i området (fra 169.254.1.0 til 169.254.254.255) når utskriftsserveren ikke kan hente en IP-adresse ved hjelp av valgt 1. BOOT method (se *BOOT-metode* > > side 21). Når denne er satt til A<sub>V</sub>, vil IP-adressen ikke endres når utskriftsserveren ikke kan hente en IP-adresse ved hielp av valgt 1. BOOT method.

#### <span id="page-26-0"></span>**Installeringsveiviser**

2. Inst. veiviser fører deg gjennom konfigurasjonen av det trådløse nettverket. Du finner mer informasjon i *Hurtigstartguide* eller *Konfigurasjon med maskinens installeringsveiviser i kontrollpanelet* >> side 15.

#### <span id="page-26-1"></span>**WPS/AOSS™**

<span id="page-26-5"></span>Hvis WLAN-tilgangspunktet/ruteren støtter Wi-Fi Protected Setup (PBC <sup>1</sup>) eller AOSS™, kan du enkelt konfigurere maskinen uten å vite innstillingene for det trådløse nettverket. (Se *Hurtigstartguide* eller *["Ett trykk"](#page-14-0) [konfigurasjon med Wi-Fi Protected Setup™ eller AOSS™](#page-14-0) >> side 11.*)

<span id="page-26-4"></span><sup>1</sup> Push Button Configuration ("Trykk knapp"-konfigurasjon)

#### <span id="page-26-2"></span>**WPS m/PIN-kode**

<span id="page-26-9"></span>Hvis WLAN-tilgangspunktet/ruteren støtter Wi-Fi Protected Setup (PIN-metode), kan du enkelt konfigurere maskinen uten å bruke datamaskinen. (Se *[Konfigurasjon ved bruk av PIN-metoden for Wi-Fi Protected Setup](#page-15-0)*  $\triangleright$  [side 12](#page-15-0).)

#### <span id="page-26-3"></span>**WLAN-status**

#### **Status**

Dette feltet viser gjeldende status for det trådløse nettverket.

#### **Signal**

Dette feltet viser gjeldende signalstyrke for det trådløse nettverket.

<span id="page-27-2"></span>Oppsett av kontrollpanel

#### **SSID**

Dette feltet viser gjeldende SSID for det trådløse nettverket. Displayet viser opptil 32 tegn av SSID-navnet.

#### **Komm.modus**

Dette feltet viser gjeldende kommunikasjonsmodus for det trådløse nettverket.

#### <span id="page-27-3"></span><span id="page-27-0"></span>**MAC-adresse**

MAC-adressen er et unikt nummer som er tilordnet maskinens nettverksgrensesnitt. Du kan kontrollere maskinens MAC-adresse fra kontrollpanelet.

#### <span id="page-27-1"></span>**Aktiver WLAN**

Hvis du ønsker å bruke den trådløse nettverkstilkoblingen, setter du 7. WLAN aktivt til på. Standardinnstillingen er av.

## <span id="page-28-2"></span><span id="page-28-1"></span><span id="page-28-0"></span>**Tilbakestille nettverksinnstillingene til fabrikkinnstillinger**

Du kan tilbakestille utskriftsserveren til fabrikkinnstillingene (da tilbakestilles samtidig all informasjon som passord og informasjon om IP-adresse).

### **Merk**

- **•** Denne funksjonen tilbakestiller alle trådløse nettverksinnstillinger til fabrikkinnstillingene.
- **•** Du kan også tilbakestille utskriftsserveren til fabrikkinnstillingene ved hjelp av BRAdmin-programmene. (Hvis du vil ha mer informasjon, kan du se *Andre styringsverktøy* >> side 4.)
- **1** Trykk på Menu.
- **2** Trykk på ▲ eller ▼ for å velge 3.Nettverk. Trykk på **OK**.
- **6** Trykk på ▲ eller ▼ for å velge 0.Nullst. nettv. Trykk på **OK**.
- **4** Trykk på **∆** for å velge Reset.
- **5** Trykk på **▲** for å velge Ja.
- **6** Maskinen starter på nytt.

## <span id="page-29-2"></span><span id="page-29-1"></span><span id="page-29-0"></span>**Skrive ut nettverkskonfigurasjonsrapport**

### **Merk**

Nodenavn: Nodenavnet vises i nettverkskonfigurasjonsrapporten. Standard nodenavn er "BRWxxxxxxxxxxxx" for trådløst nettverk ("xxxxxxxxxxxx" er maskinens MAC-adresse / Ethernetadresse).

Nettverkskonfigurasjonsrapporten skriver ut en rapport med oversikt over gjeldende nettverkskonfigurasjon, inkludert innstillingene for nettverksutskriftsserveren.

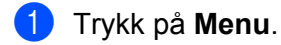

- **2** Trykk på ▲ eller ▼ for å velge 4.Skriv rapport. Trykk på **OK**.
- **3** Trykk på ▲ eller ▼ for å velge 2.Nettverkskonf. Trykk på **OK**.
- d Trykk på **Mono Start** eller **Colour Start**.

## <span id="page-30-3"></span><span id="page-30-2"></span><span id="page-30-0"></span>**Utskrift av WLAN-rapport**

3.WLAN-rapport skriver ut maskinens statusrapport for den trådløse tilkoblingen. Hvis den trådløse tilkoblingen mislykkes, må du kontrollere feilkoden på den utskrevne rapporten.

>>Hurtigstartguide: Feilsøking

#### <span id="page-30-1"></span>a Trykk på **Menu**.

- <sup>2</sup> Trykk på ▲ eller ▼ for å velge 4.Skriv rapport. Trykk på **OK**.
- **3** Trykk på ▲ eller ▼ for å velge 3.WLAN-rapport. Trykk på **OK**.
- d Trykk på **Mono Start** eller **Colour Start**.

#### **Merk**

Hvis WLAN-r[a](#page-30-1)pporten ikke skrives ut, kan du prøve å starte fra trinn @ igjen etter en stund.

## <span id="page-31-0"></span>**Funksjonstabell og standardinnstillinger fra fabrikken**

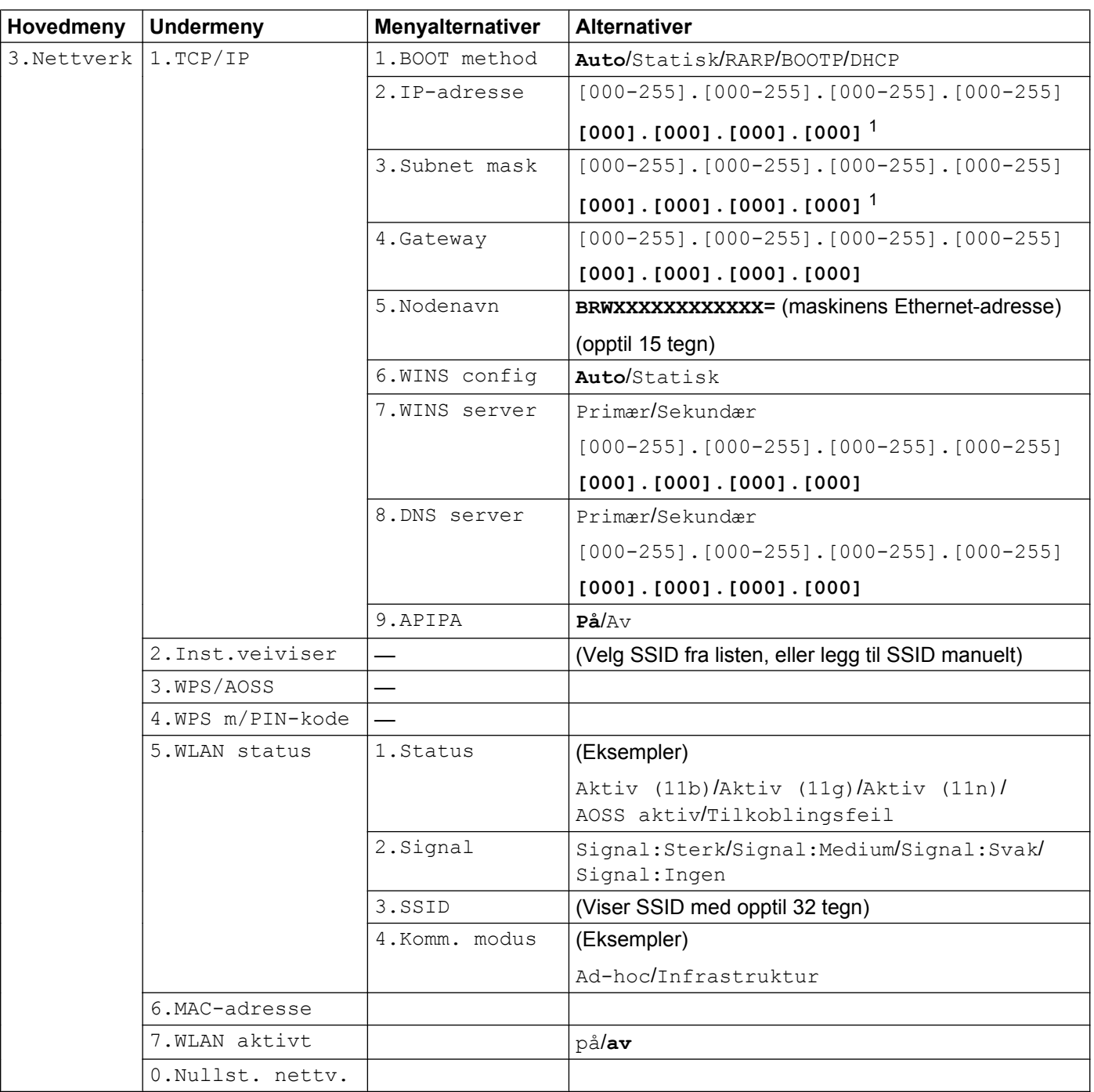

Fabrikkinnstillingene vises med fet skrift.

<span id="page-31-1"></span><sup>1</sup> Ved tilkobling til nettverket vil maskinen automatisk stille inn IP-adressen og nettverksmasken til verdier som er egnet for nettverket.

<span id="page-32-0"></span>**5**

## **Feilsøking**

## <span id="page-32-1"></span>**Oversikt**

I dette kapittelet får du vite hvordan du løser vanlige nettverksproblemer som kan oppstå når du bruker Brother-maskinen. Hvis du fortsatt ikke kan løse problemet etter å ha lest kapittelet, går du til Brother Solutions Center på: [http://solutions.brother.com/.](http://solutions.brother.com/)

#### <span id="page-32-3"></span>**Kontroller at følgende elementer er konfigurert før du leser dette kapitlet.**

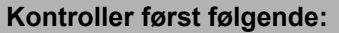

Strømledningen er riktig tilkoblet og Brother-maskinen er slått på.

Tilgangspunktet (for trådløst nettverk), ruteren eller huben er slått på, og koblingslyset blinker.

All beskyttende emballasje er fjernet fra maskinen.

Blekkpatronene er riktig installert.

Front- og bakdekslene er helt lukkede.

Papiret er satt riktig inn i papirmagasinet.

#### **Gå til siden for din løsning fra listene under:**

- Jeg kan ikke fullføre konfigurasjonen av det trådløse nettverket. (Se [side 29.](#page-32-2))
- Brother-maskinen blir ikke funnet på nettverket under installasjonen av MFL-Pro Suite. (Se [side 30.](#page-33-0))
- Brother-maskinen kan ikke skrive ut eller skanne over nettverket. (Se [side 31](#page-34-0).)
- Brother-maskinen blir ikke funnet på nettverket, selv ikke etter vellykket installasjon. (Se [side 31](#page-34-0).)
- Jeg bruker sikkerhetsprogramvare. (Se [side 34.](#page-37-0))
- Jeg vil kontrollere om nettverksenhetene mine fungerer riktig. (Se [side 34.](#page-37-1))

#### <span id="page-32-2"></span>**Jeg kan ikke fullføre konfigurasjonen av det trådløse nettverket.**

<span id="page-32-4"></span>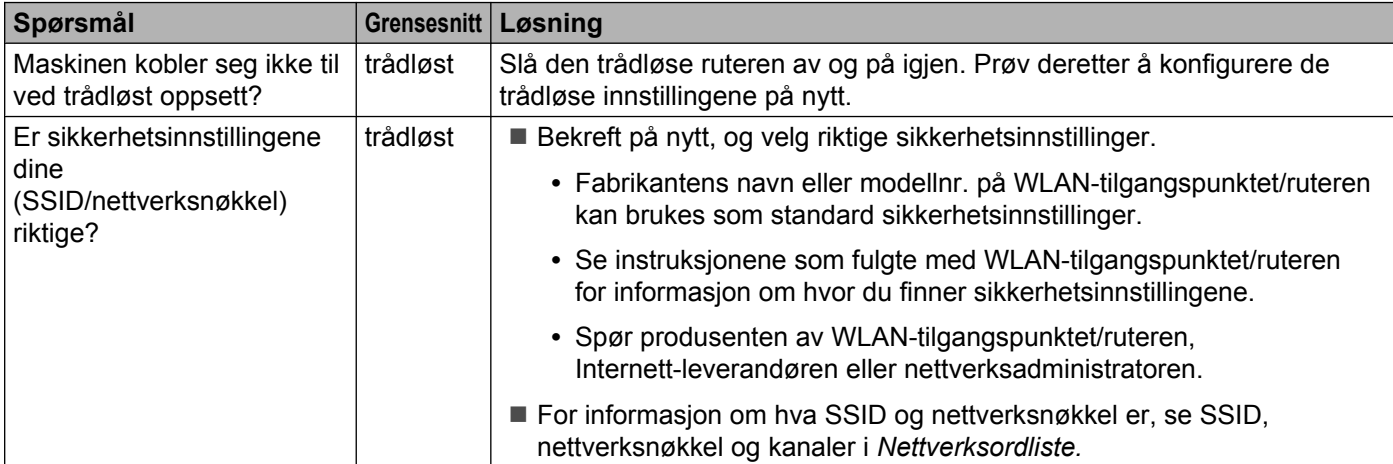

#### Feilsøking

#### **Jeg kan ikke fullføre konfigurasjonen av det trådløse nettverket. (fortsettelse)**

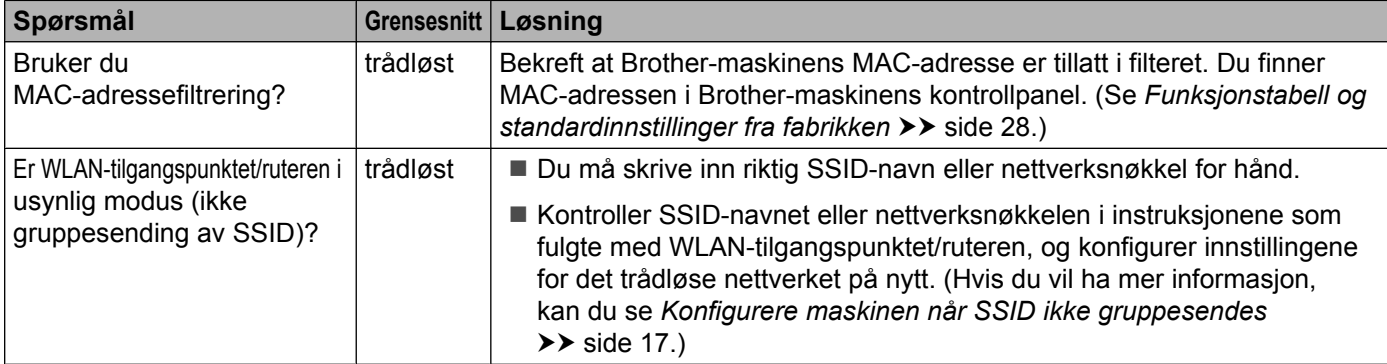

#### <span id="page-33-0"></span>**Brother-maskinen blir ikke funnet på nettverket under installasjonen av MFL-Pro Suite.**

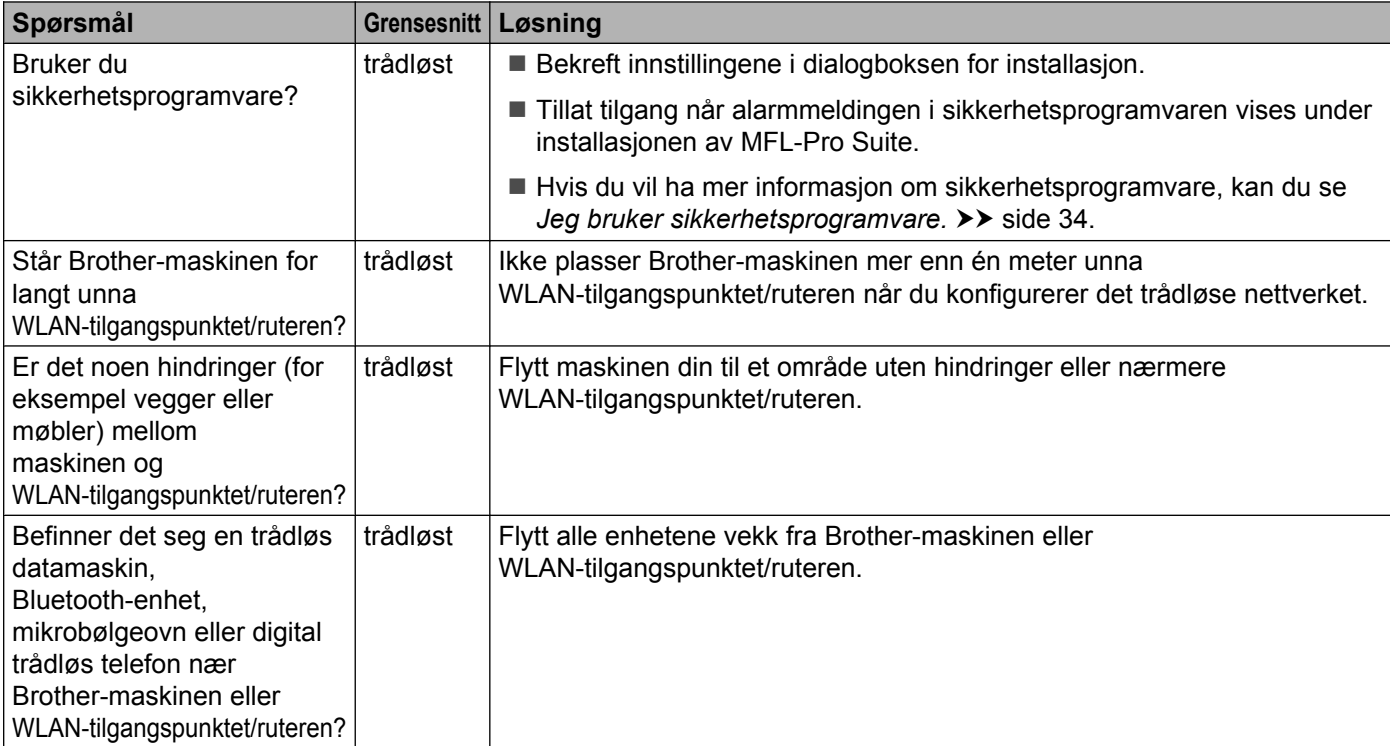

#### <span id="page-34-3"></span><span id="page-34-0"></span>**Brother-maskinen kan ikke skrive ut eller skanne over nettverket. Brother-maskinen blir ikke funnet på nettverket, selv ikke etter vellykket installasjon.**

<span id="page-34-4"></span><span id="page-34-2"></span><span id="page-34-1"></span>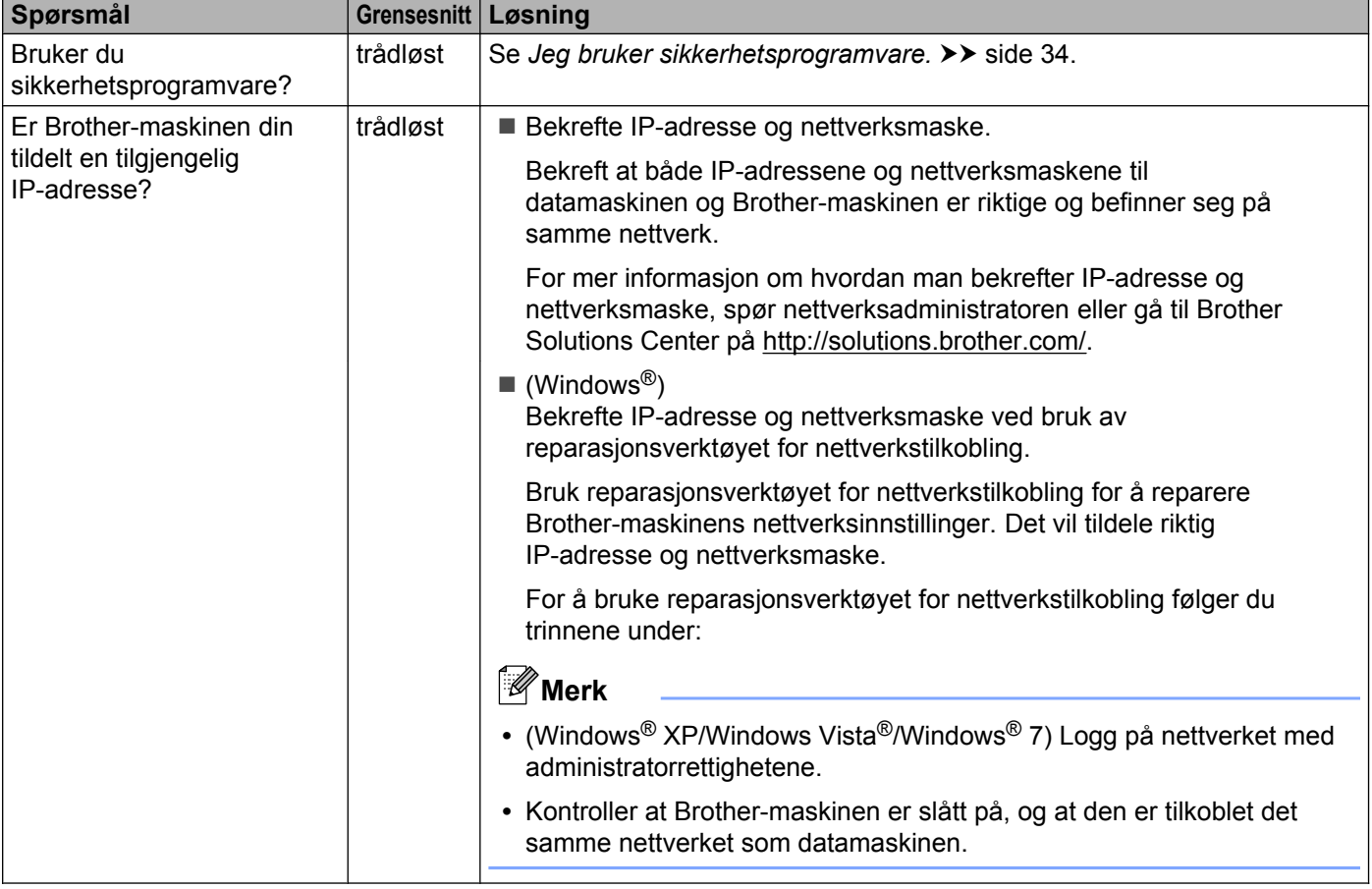

#### **Brother-maskinen kan ikke skrive ut eller skanne over nettverket. Brother-maskinen blir ikke funnet på nettverket, selv ikke etter vellykket installasjon. (fortsettelse)**

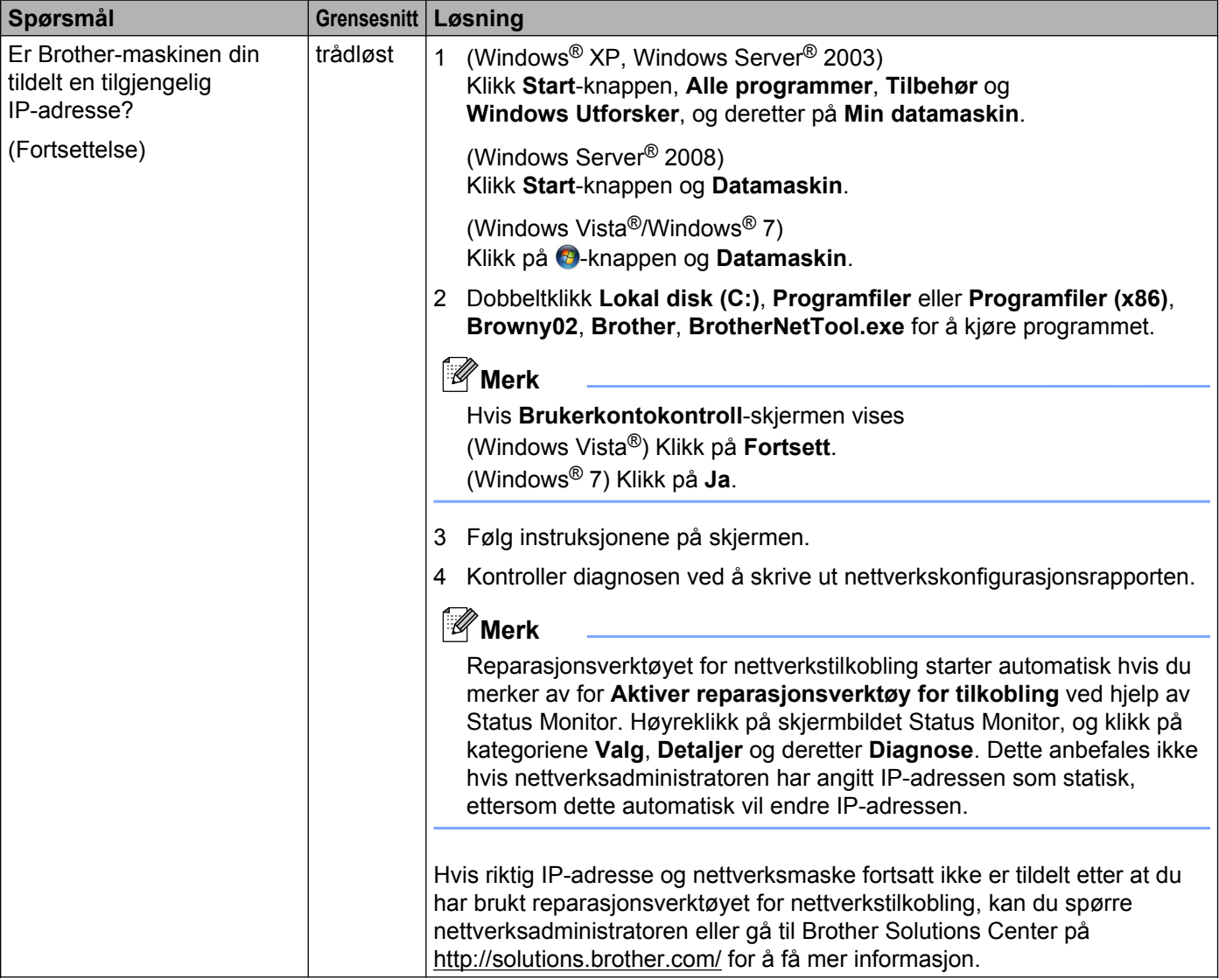

#### **Brother-maskinen kan ikke skrive ut eller skanne over nettverket. Brother-maskinen blir ikke funnet på nettverket, selv ikke etter vellykket installasjon. (fortsettelse)**

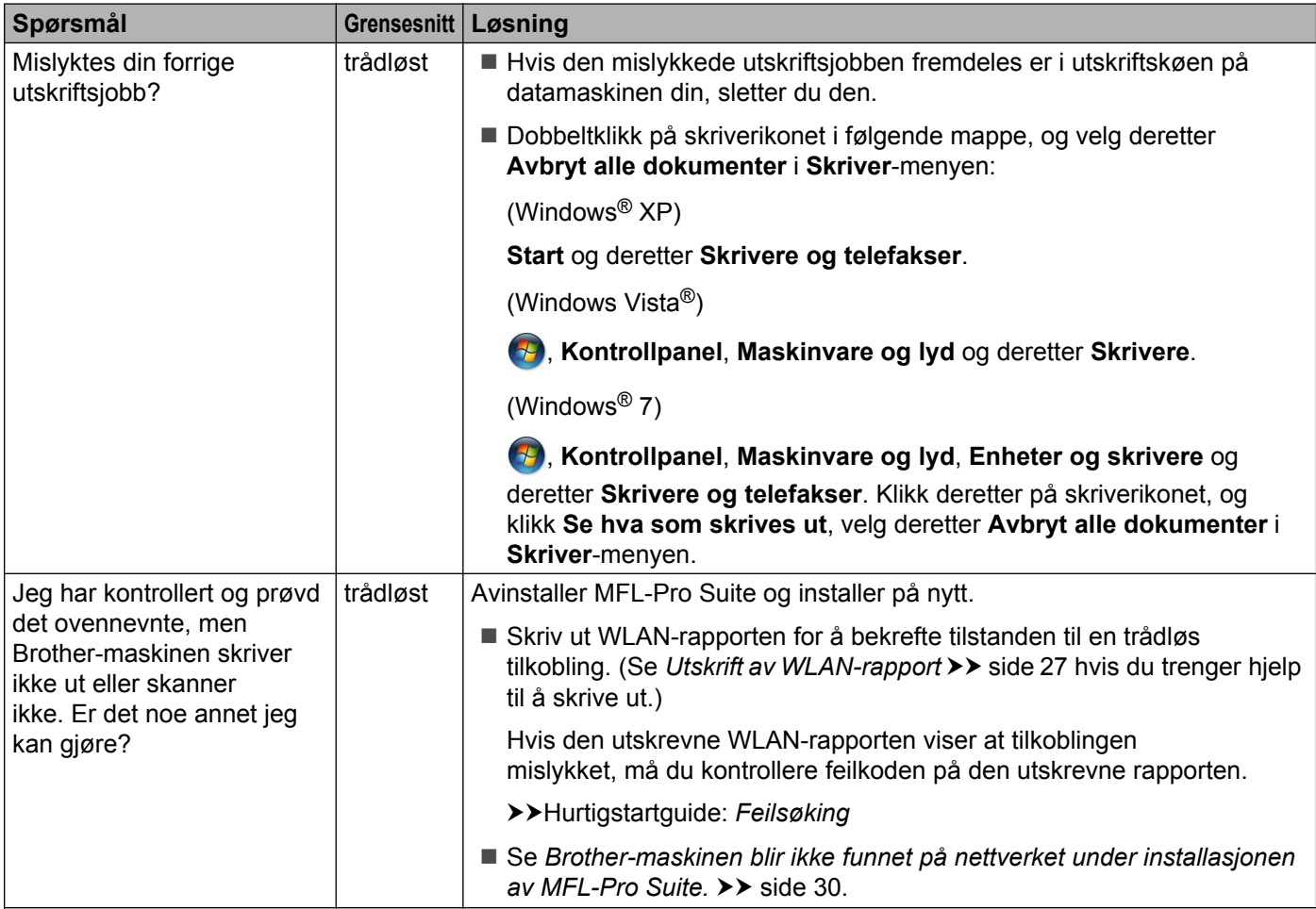

#### <span id="page-37-0"></span>**Jeg bruker sikkerhetsprogramvare.**

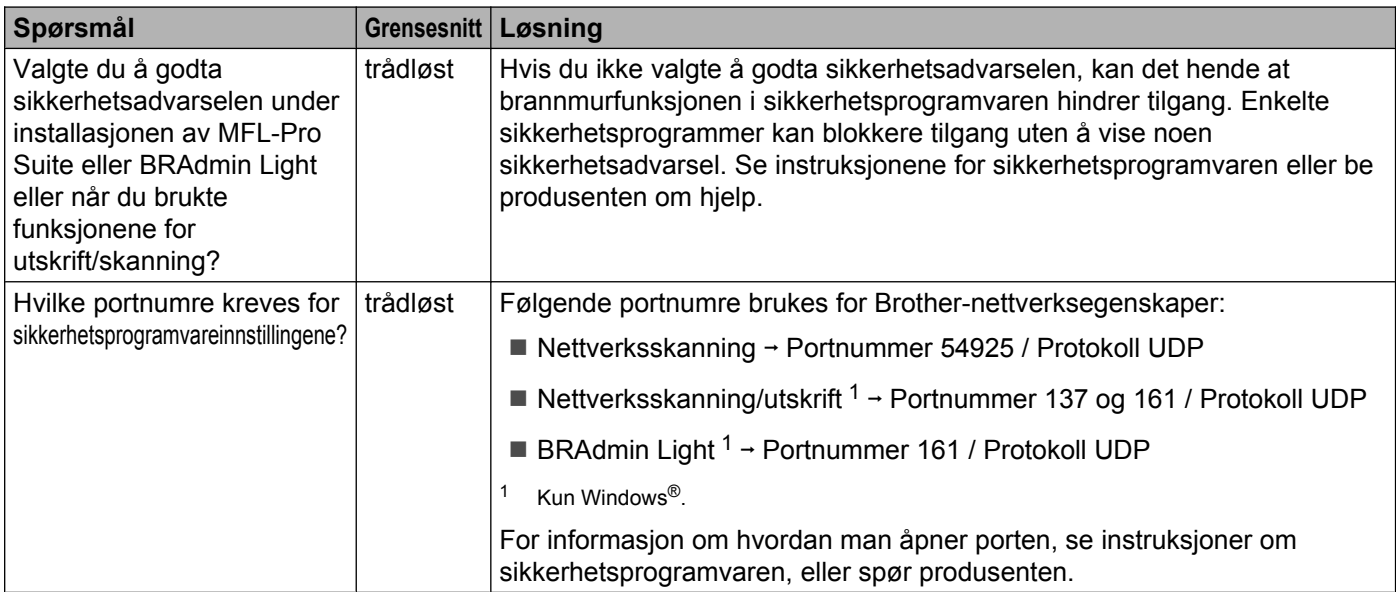

#### <span id="page-37-2"></span><span id="page-37-1"></span>**Jeg vil kontrollere om nettverksenhetene mine fungerer riktig.**

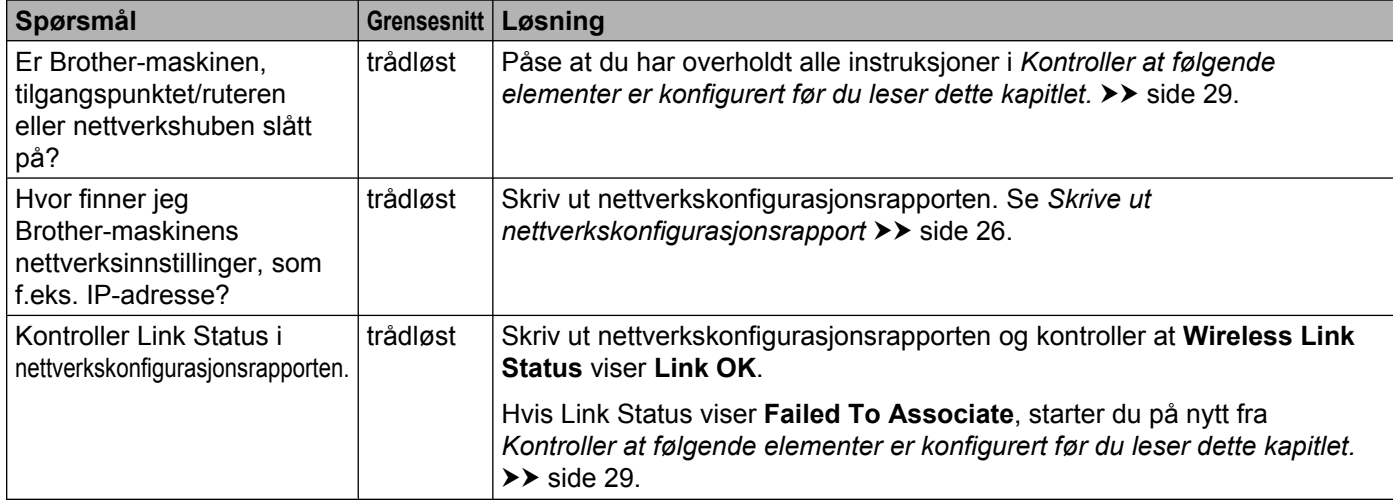

#### Feilsøking

#### **Jeg vil kontrollere om nettverksenhetene mine fungerer riktig. (fortsettelse)**

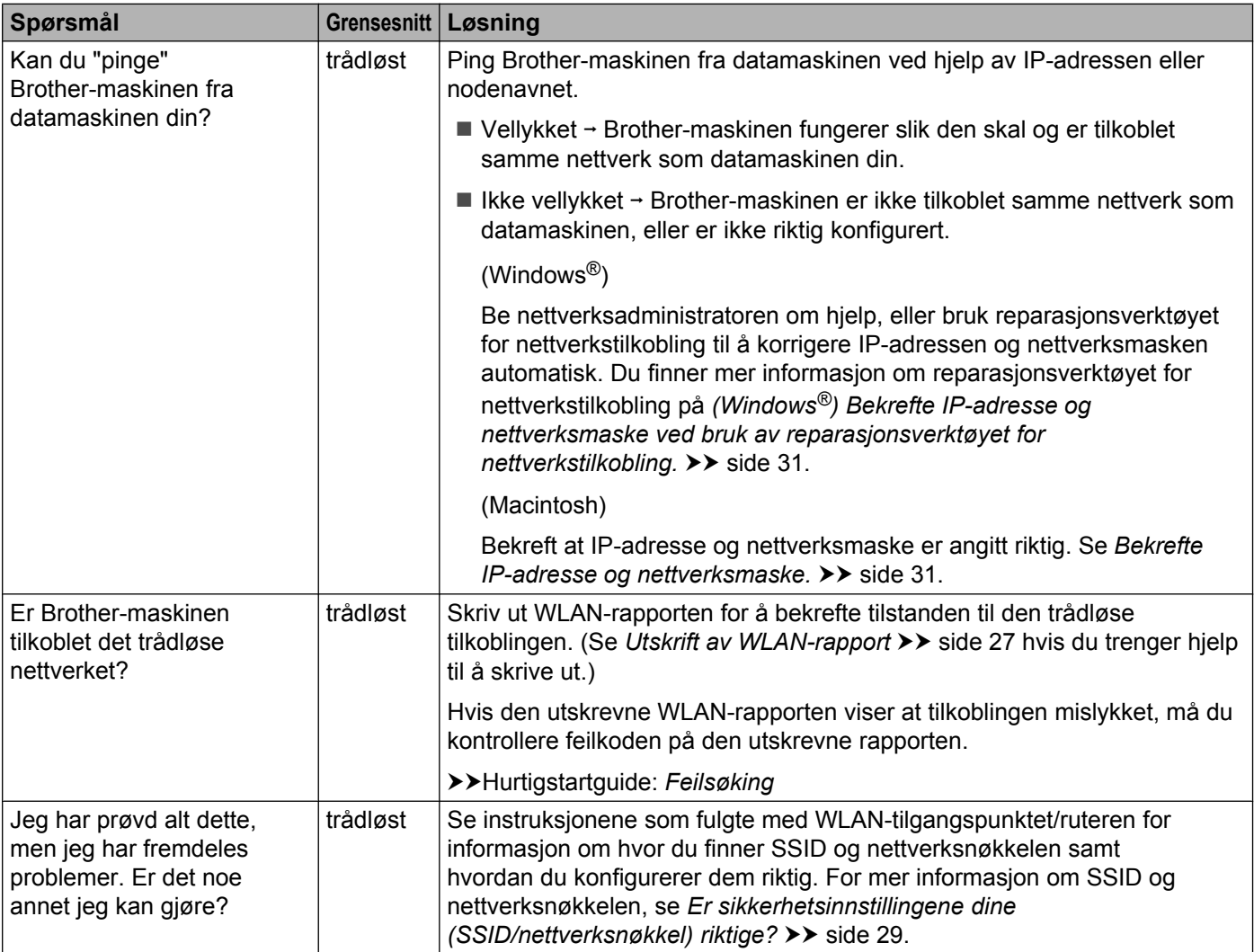

<span id="page-39-0"></span>**A Tillegg A**

## <span id="page-39-1"></span>**Støttede protokoller og sikkerhetsfunksjoner**

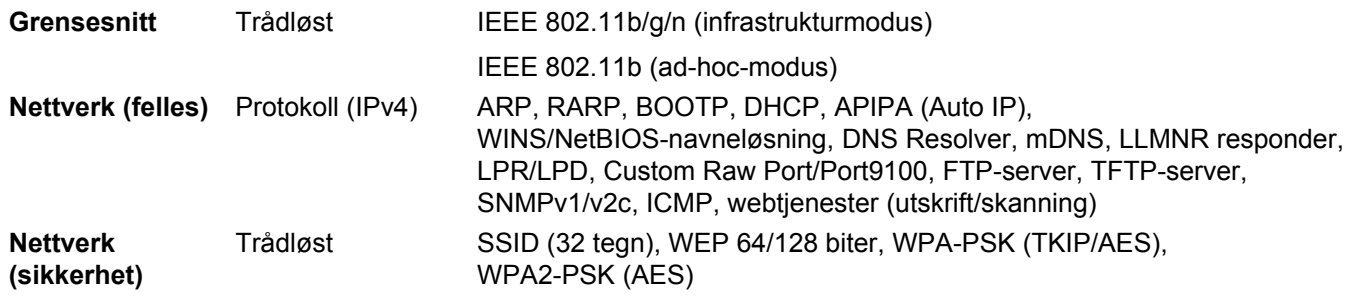

## Stikkordliste

#### A

<span id="page-40-0"></span> $\mathbf B$ 

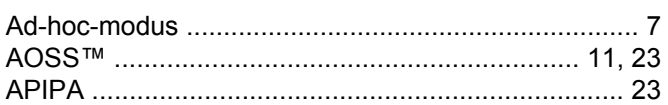

#### $\mathbf B$

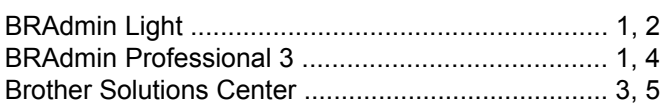

#### D

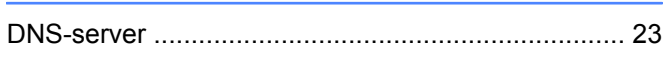

#### F

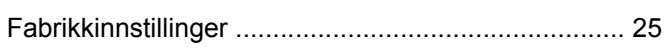

### G

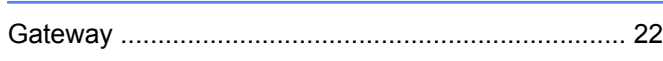

#### ı

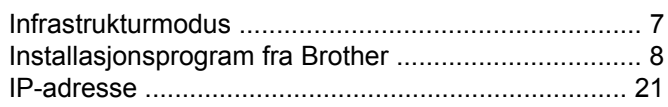

#### K

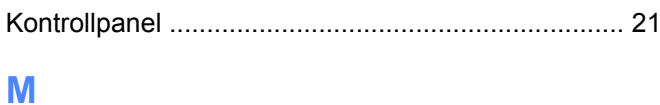

<u> 1980 - Jan Barat, martin a</u>

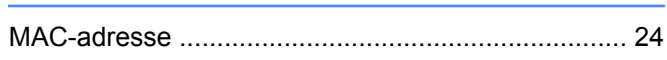

#### N

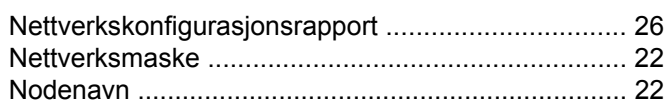

#### $\mathbf O$

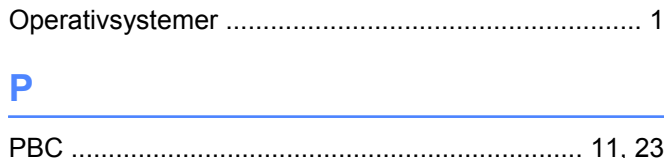

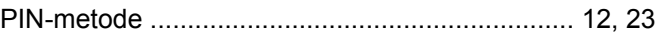

#### $\overline{\mathbf{R}}$

Reparasjonsverktøy for nettverkstilkobling ............... 31

#### S

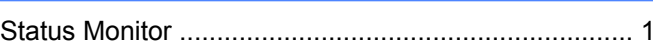

#### T

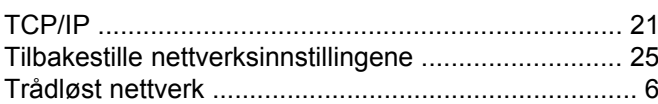

#### V

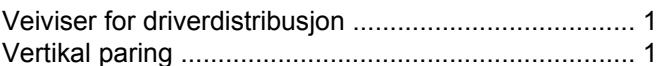

<u> 1990 - Johann Barnett, fransk politiker (</u>

#### W

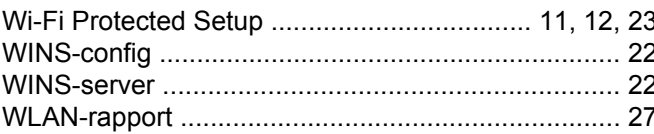